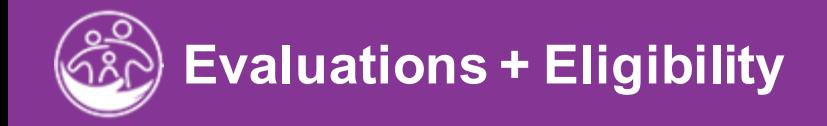

### Rebill and Void **Evaluations and Eligibility**

Submitted and the submitted and state and the submitted and state and state and state and state and state and <br>Submitted and the submitted and state and state and state and state and state and state and state and state an<br> **This guide covers how to enter Evaluations and Eligibility Determinations in ACORN/EI Hub.**

**Disclaimer**: This training aims to enhance the knowledge, skills, and proficiency in using ACORN as it relates to Early Support Services and should not substitute required programmatic training. The information presented in this content reflects the system build at the time of training.

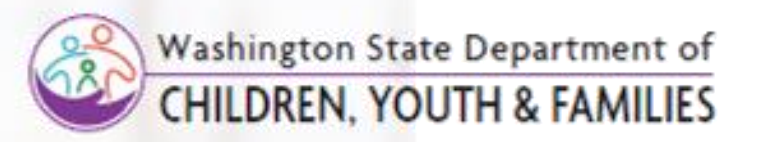

Correct &

# **Topics Covered**

- 1. [Overview](#page-2-0)
- 2. [Viewing and Entering Evaluations](#page-6-0)
- 3. [Creating a Service Authorization for an Evaluation](#page-8-0)
- 4. [Assigning an Evaluator](#page-12-0)
- 5. [Viewing and Adding Entering Screening Information](#page-14-0)
- 6. [Entering a Developmental Assessment](#page-20-0)
- 7. [Completing Additional Evaluation Panels](#page-26-0)
- 8. [Adding Ongoing Evaluation Information](#page-38-0)
- 9. Determining Eligibility

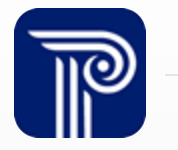

# **Overview**

<span id="page-2-0"></span>Evaluations + Eligibility

*Job Aid*

Move a Child Forward in the Evaluation Process in ACORN

### **About Evaluations (Initial Evaluation)**

**How To** 

- By the time a Child is ready for an evaluation, the assigned Family Resource Coordinator (FRC) has met with the Child's family, and Referral and Intake information has been entered into the Child's ACORN record (i.e., Child Info, Family Info).
- The FRC works with the family and program staff to coordinate an evaluation team and create and submit an Evaluation Service Authorization in ACORN.
- Once the Evaluation Service is made 'Active" and submitted, the Evaluation assignment routes to the assigned Agency/Evaluating Service Providers' **Children Assigned to the Caseload** dashboard and **Evaluations** dashboard.
- Agencies/Service Providers should routinely check both the **Children Assigned to Caseload** and **Evaluations** dashboard/ /**New Evaluation Assignment** filter to track Evaluations in need of completion.

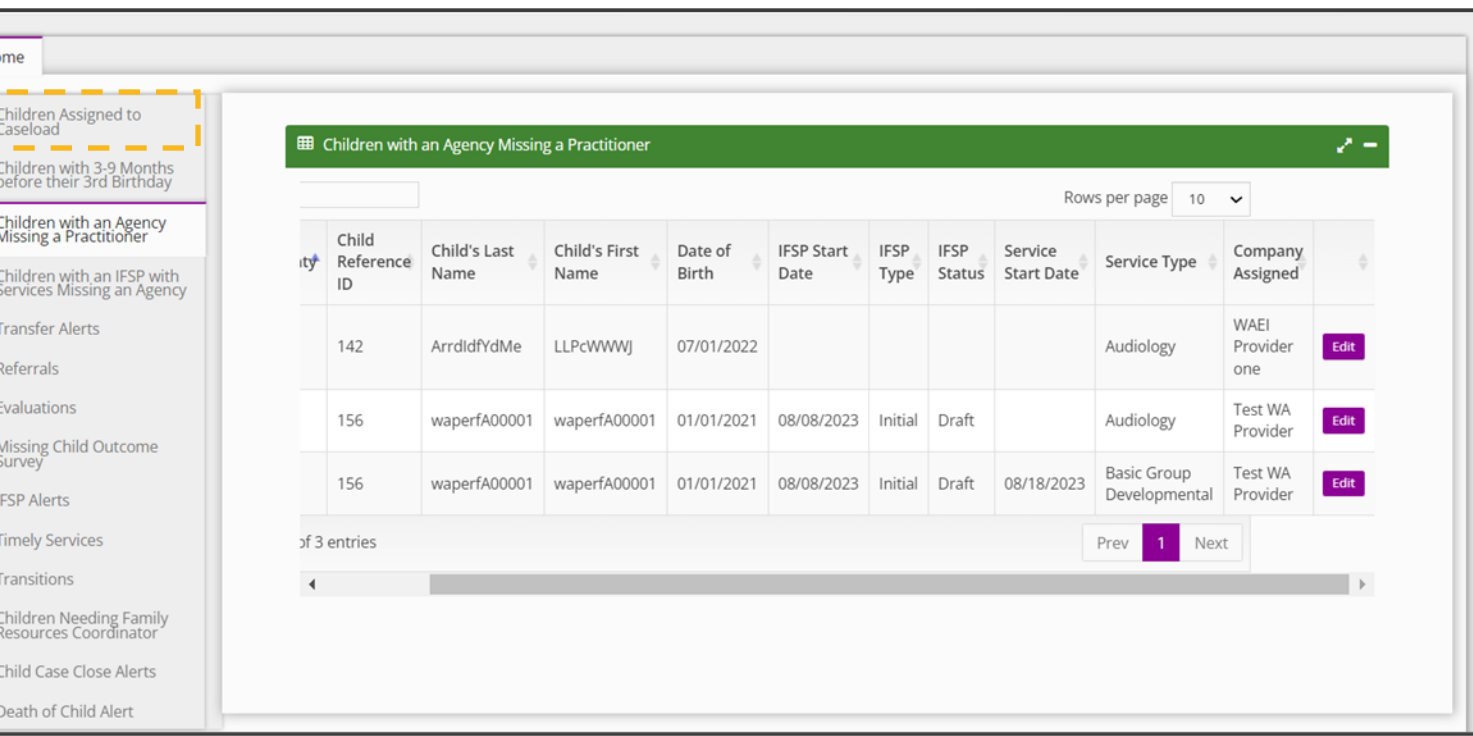

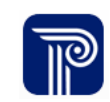

**How To**

*Job Aid*

Move a Child Forward in the Evaluation Process in ACORN

### **About Evaluations (Initial MDE Specific)**

- If an Evaluation Service Provider assignment is pending, this pending item displays on the **Children with an Agency Missing a Practitioner** dashboard awaiting an Evaluating Service Provider to be assigned.
- After an Evaluating Service Provider is assigned, the Evaluation process begins.
- Once the Evaluation is conducted, Evaluation results can be entered.

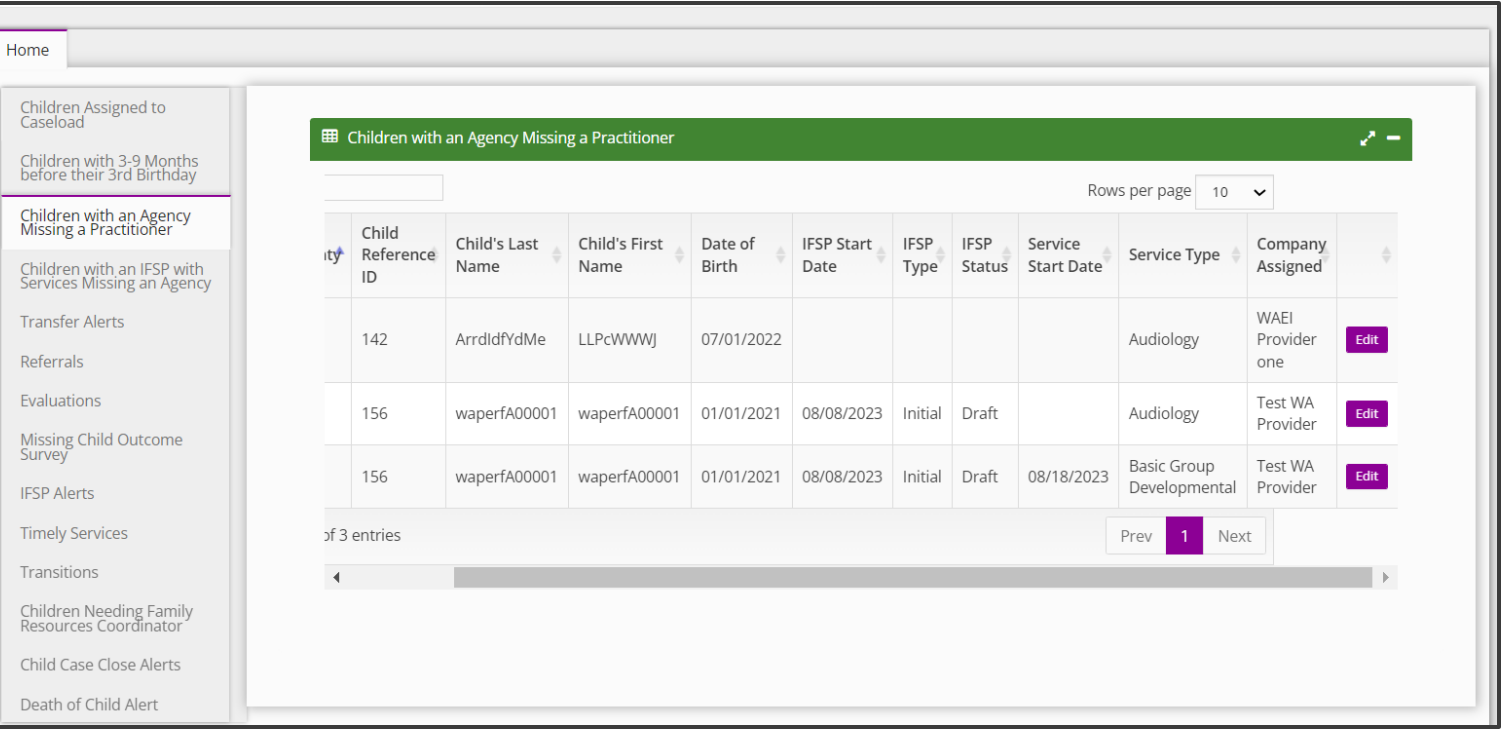

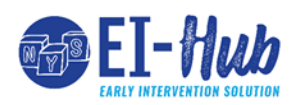

# **Evaluations** *Job Aid*

# Move a Child Forward in the Evaluation Process in EI-Hub **How To**

### **About Evaluations (Initial MDE Specific)**

- Next, the FRC or other designated data-entry parties enters other pertinent information, such as the Child's Medical History and Medical Diagnostic Codes, etc., into the remaining panels of the **Eval Info** tab.
- Once all information has been entered, EI-Hub auto-generates a **MDE Summary Report** (**MDE Summary Report** panel) which pulls together results for all evaluations and screenings into a concise, grid format.
- Once the Child's Evaluation is submitted and medical records entered, the FRC's/Agency's Data-Entry staff submits the Child's eligibility determination based on the evaluation results into the **Eligibility** tab.
- Once the 'Eligibility Determination' is entered, the Child may move forward to the next step, the **Individualized Family Service Plan** (IFSP), if eligible.

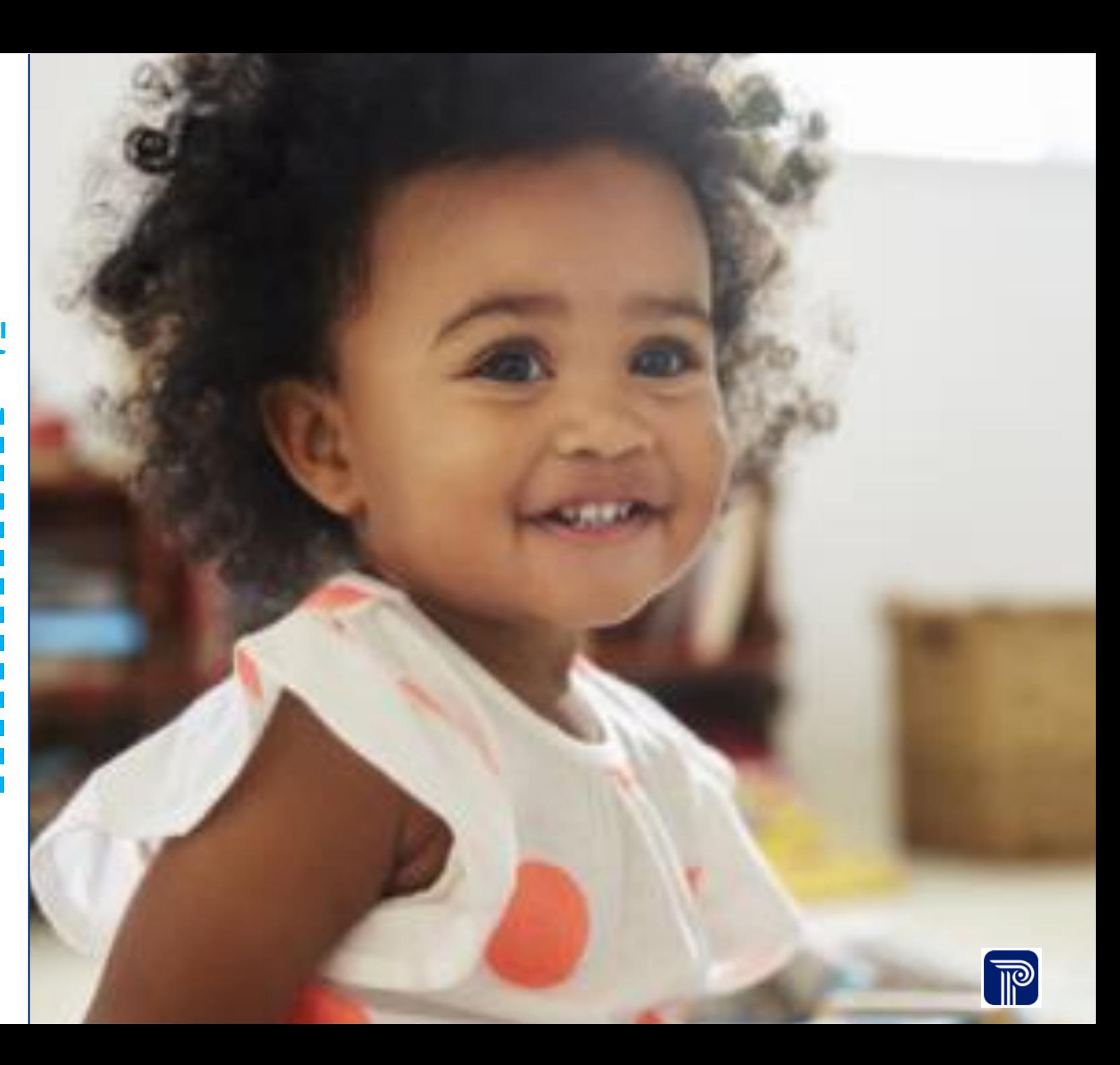

# **Viewing and Entering Evaluations**

<span id="page-6-0"></span>Evaluations + Eligibility Job Aid

View and Enter Evaluation Information **How To**

**Notes**

• The **Evaluation Information** panel is where an Evaluation service or evaluation service authorization is created.

- 1. After searching, selecting, and opening a Child 's record, locate and select the **Eval Info** tab within the Child 's record.
- 2. The **Evaluation Information** panel/screen displays housing the **Evaluation Information** grid.
- 3. To edit an **existing** evaluation service authorization, select the **Edit** button from the **Evaluation Information** grid.
- 4. To **create** a new evaluation service authorization, select the **Add Evaluation Information** button from the **Evaluation Information**  grid.

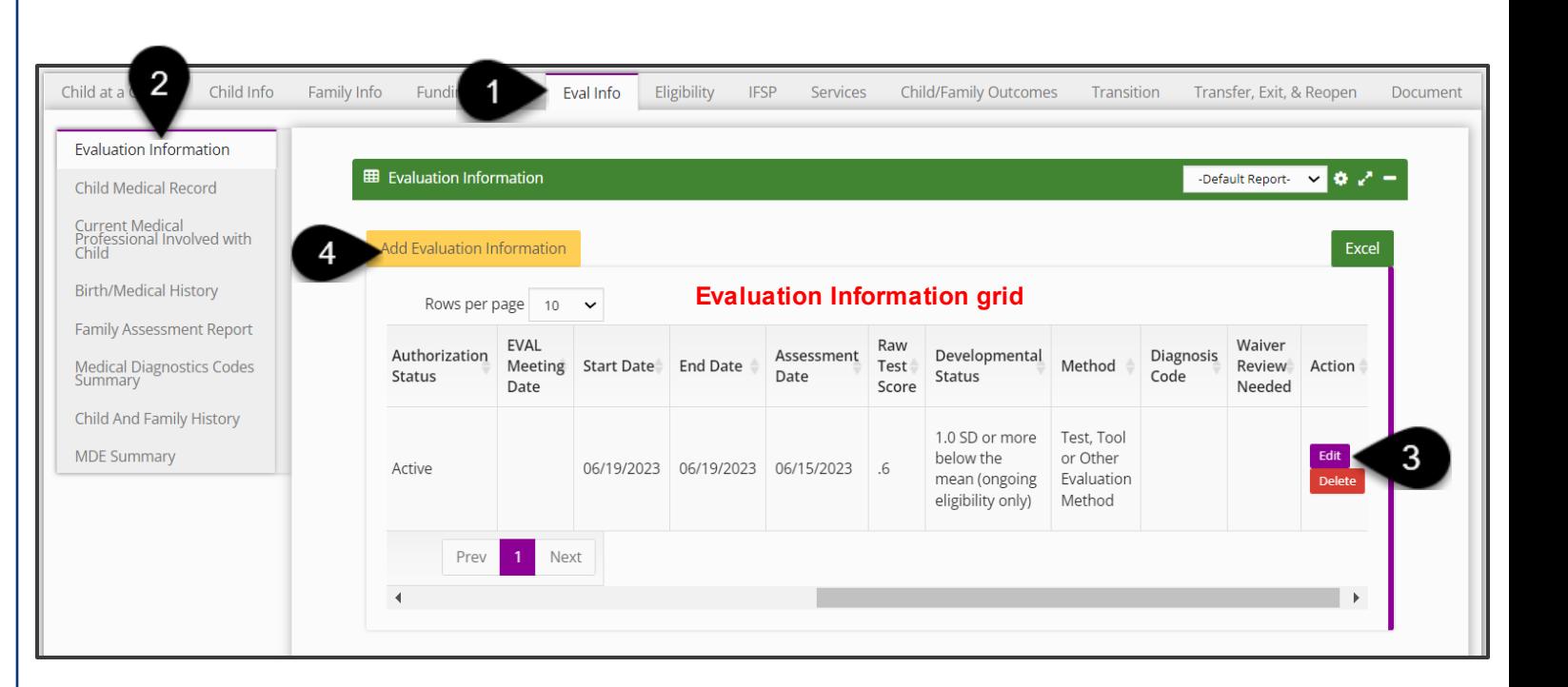

# **Creating a Service Authorization for an Evaluation**

<span id="page-8-0"></span>Evaluations + Eligibility Job Aid

### **Evaluations** *Evaluation Information - Authorization*

**How To**

Create a Service Authorization for an Evaluation

#### **Notes**

• An asterisk (\*) indicates a required field.

- The Pay Source pre-populates with the name of the funding source. The term 'program' refers to the service type and method.
- We do understand that the State of Washington has previously collected funding sources (pay source) by service. In response, EI-Hub provides several options for pay sources; pay sources include Part C of IDEA, State 0-3 SpEd, State ELTA, Medicaid, Private Insurance, Tri-Care, and DDA.
- The funding sources that are currently in the ESIT database per service would 'not' migrate from the legacy system as the pay sources by service. For *migration*, the pay source for all services and evaluations will migrate as **WA DCYF**.
- The programs for **all** services will migrate as **four** service types, General Evaluations – Individual, General Evaluations – Group, General Services – Individual and General Services – Group.
- Please note, the IFSP fields are **not** applicable when creating an Initial MDE.

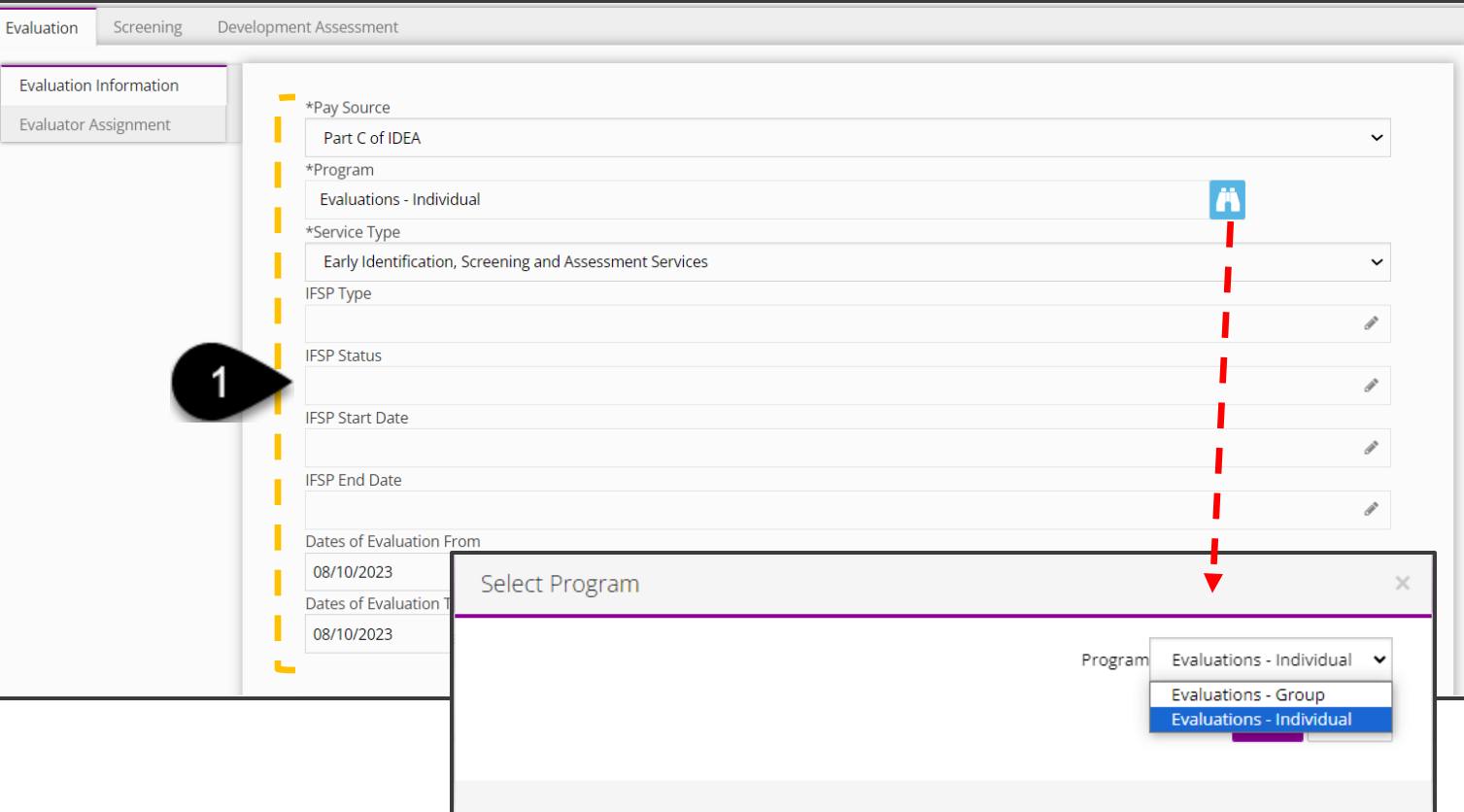

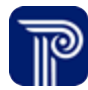

### **Evaluations** *Evaluation Information - Authorization*

**How To**

Create a Service Authorization for an Evaluation

#### **Notes**

- An asterisk (\*) indicates a required field.
- Please note, the IFSP fields are **not** applicable when creating an Initial MDE.
- **IMPORTANT CHANGE:** We understand that WA ESIT is accustomed to selecting funding sources by service. ACORN captures funding sources **by child**. The most common funding sources selected for each service type will remain available for selection from within the Pay Source drop-down.

- 1. Enter the following into the **Evaluation Information** panel to create an evaluation service authorization:
	- **Pay Source:** To identify the pay source (funding source) from the drop-down (i.e., Part C of IDEA, State ELTA). Only **one** pay source can be selected per service.
	- **Program:** To add a program, select Binoculars to activate a drop-down search list and select the appropriate evaluation type (i.e., General Evaluation – Individual/Group)
	- **Service Type:** Select the appropriate service type from the Service Type drop-down.
	- **Dates of Evaluation (From/To):** Use the calendar picker (invoked by clicking this field) **or** manually enter the **start** date ("From") and **end** date ("To") for the Child's evaluation.

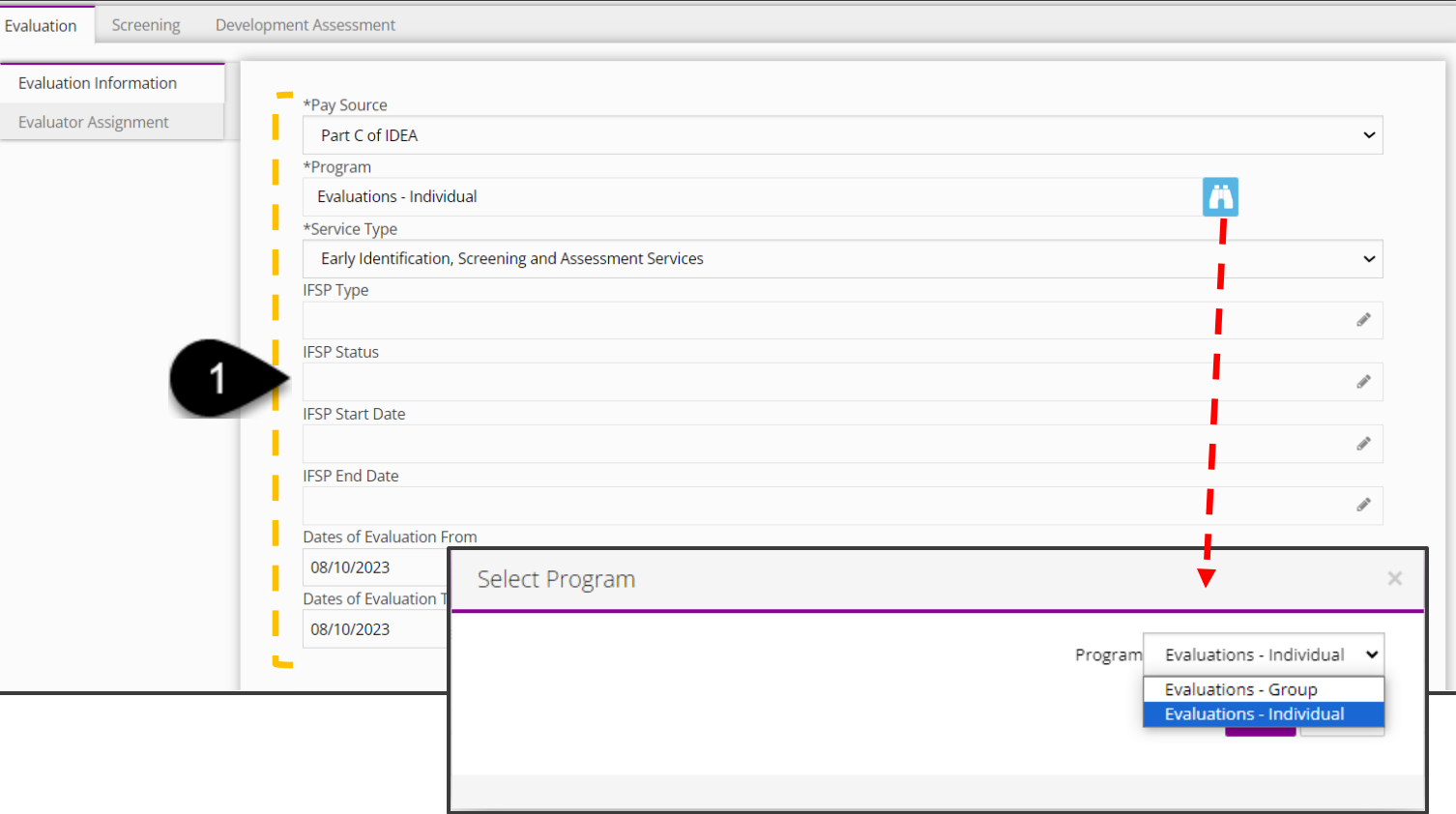

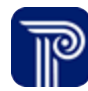

### **Evaluations** *Evaluation Information - Authorization*

### **How To**

Create a Service Authorization for an Evaluation

### **Notes**

- An asterisk (\*) indicates a required field.
- After the Service Authorization is 'Active' and Evaluator assigned, the evaluation can be conducted, and results entered.

- 2. Continue to enter information for the Evaluation Service Authorization from the **Evaluation information** panel :
	- **Agency:** Use this drop-down to select the agency assigned to perform the evaluation.
	- **Location Type:** Use this drop-down and select the appropriate location type (where the evaluation takes place) from the list.
	- **Agency Provider Site**: Use this drop-down and select the appropriate agency provider site from the list.
	- **Authorization Status:** Selective 'Active' to make the Evaluation Service 'Active**'.**
	- **Referral Notes:** Enter any notes regarding the Child's Referral.
- 3. Select the **Submit** button to submit the authorization.

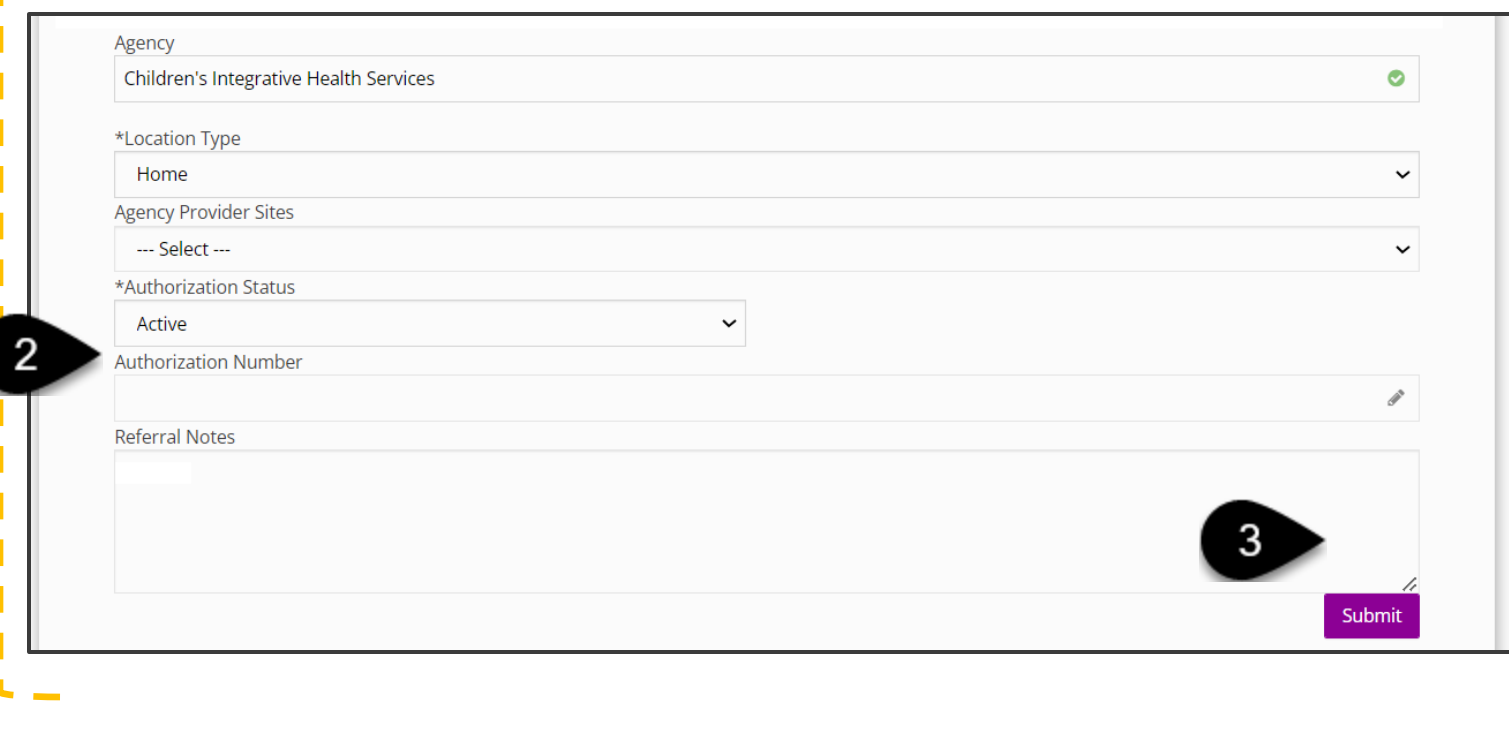

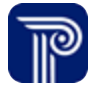

# **Assigning an Evaluator**

<span id="page-12-0"></span>Evaluation + Eligibility Job Aid

# *Evaluator Assignment*

## **How To**

#### Assign an Evaluator

- 1. The **Evaluation** tab populates.
- 2. Select the **Evaluator Assignment** panel.
- 3. Select **Binoculars** to lookup primary evaluator
- 4. Select a provider from the **Therapist** drop-down located on the **Primary Evaluator** pop-up window.
- 5. Select the **Save** button.
- 6. The Primary **Evaluator NPI** will prepopulate.
- 7. If a **Secondary Evaluator** is needed, follow the same process for selecting the Primary Evaluator.
- 8. Select the **Submit** button once all evaluators are selected.

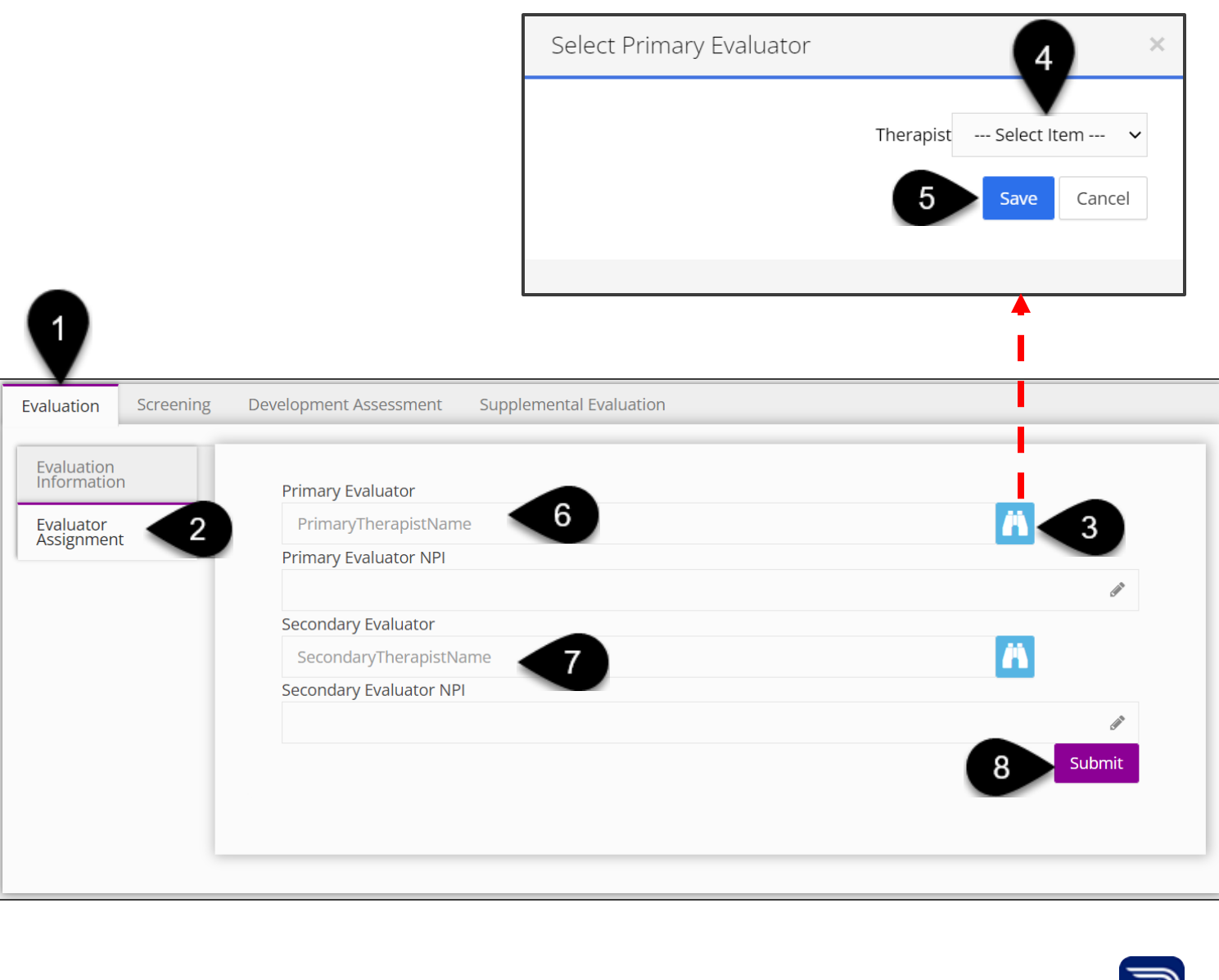

# **Entering Screening Information**

<span id="page-14-0"></span>Evaluations + Eligibility Job Aid

## *Screenings*

Enter Screening Information

### **Notes**

**How To**

- To enter screening information, the screening must be identified as the 'Service Type' within the Evaluation Service Authorization (**Evaluation** tab). If the 'Service Type' is not identified as a 'Screening', users will be unable to enter screening results (an error message will populate).
- Chronological age will be prepopulated based on the **screening date** and the **Child's date of birth**. The screening date must be entered for either field to populate.
- Certain fields (i.e., the screening date) are **required** to complete subsequent fields (i.e., screening time). Users should select the date and time the screening occurs.
- Users cannot withdraw consent **after** the screening occurs.
- Individuals Present at Screening should include **all** present including evaluators, providers, parents, siblings, etc.

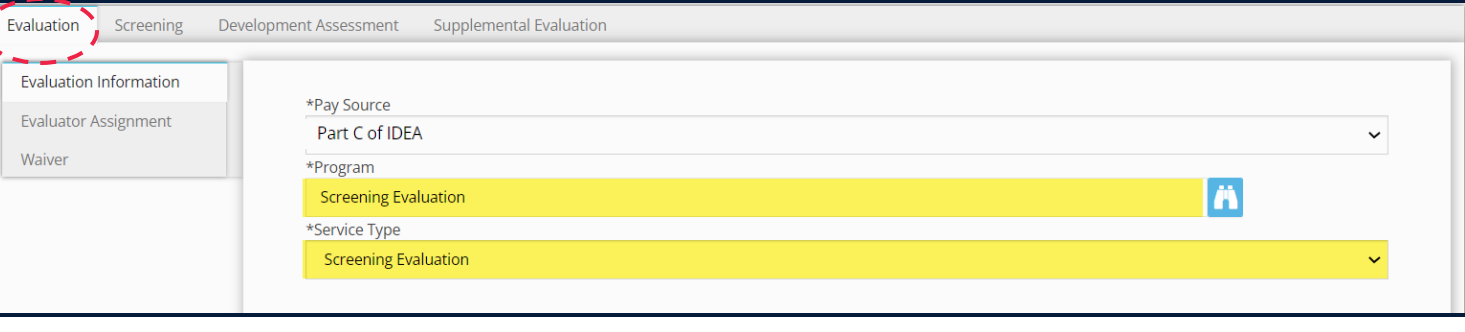

#### Error: You cannot enter 'Developmental Assessment Information' when the service type is 'Screening Evaluation'.

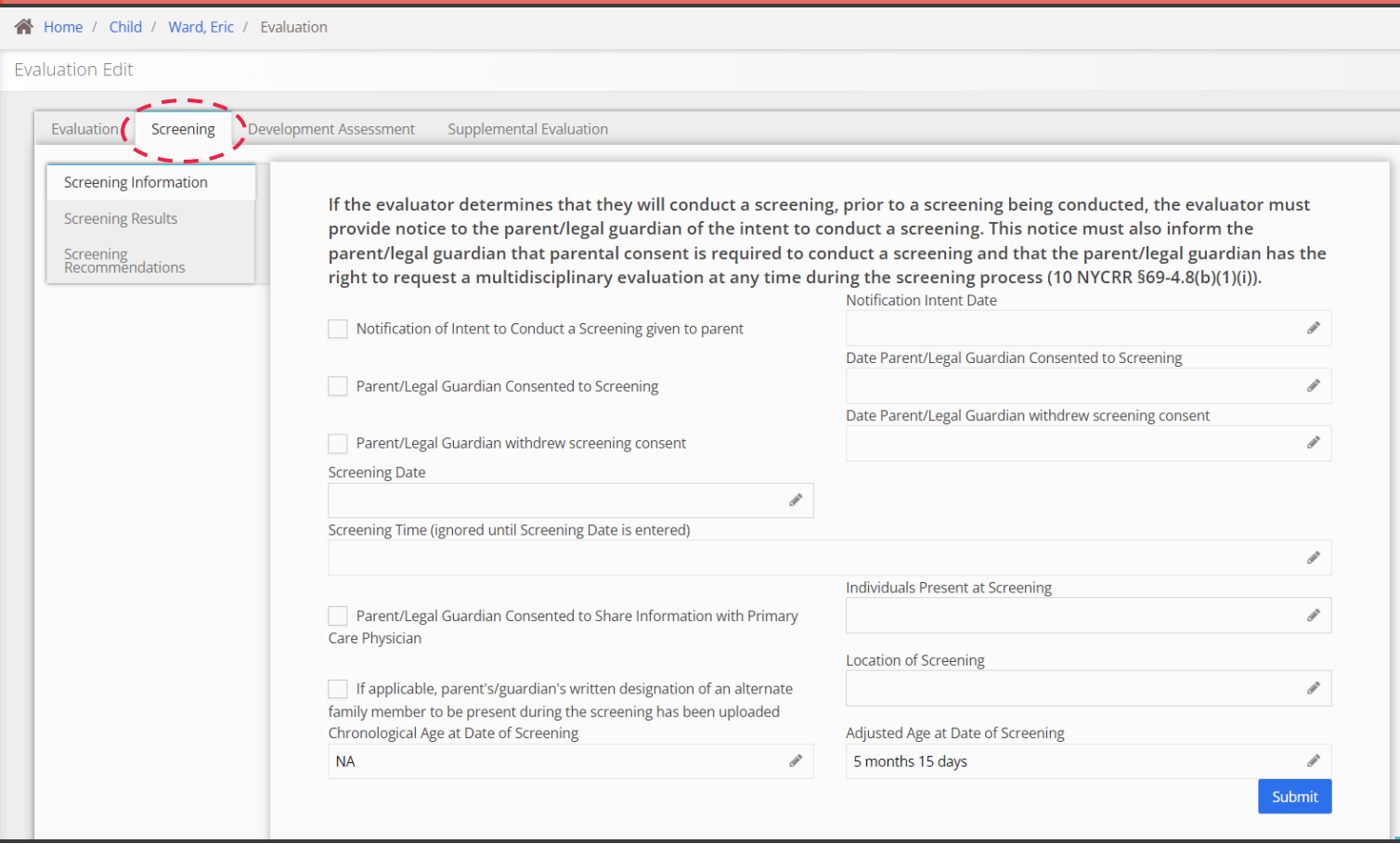

### *Screenings*

Enter Screening Information

### **Notes**

**How To**

Asterisks (\*) indicate required fields

Please carefully review the notes on the previous slide when completing this panel.

- 1. Once the appropriate Service Type (Screening Evaluation) has been approved and selected as a part of the Evaluation Service Authorization, Select the **Screening** tab to add screening information.
- 2. Select the **Screening Information** panel.
- 3. Complete fields, including all individuals present at the screening.
- 4. Select the **Submit** button.

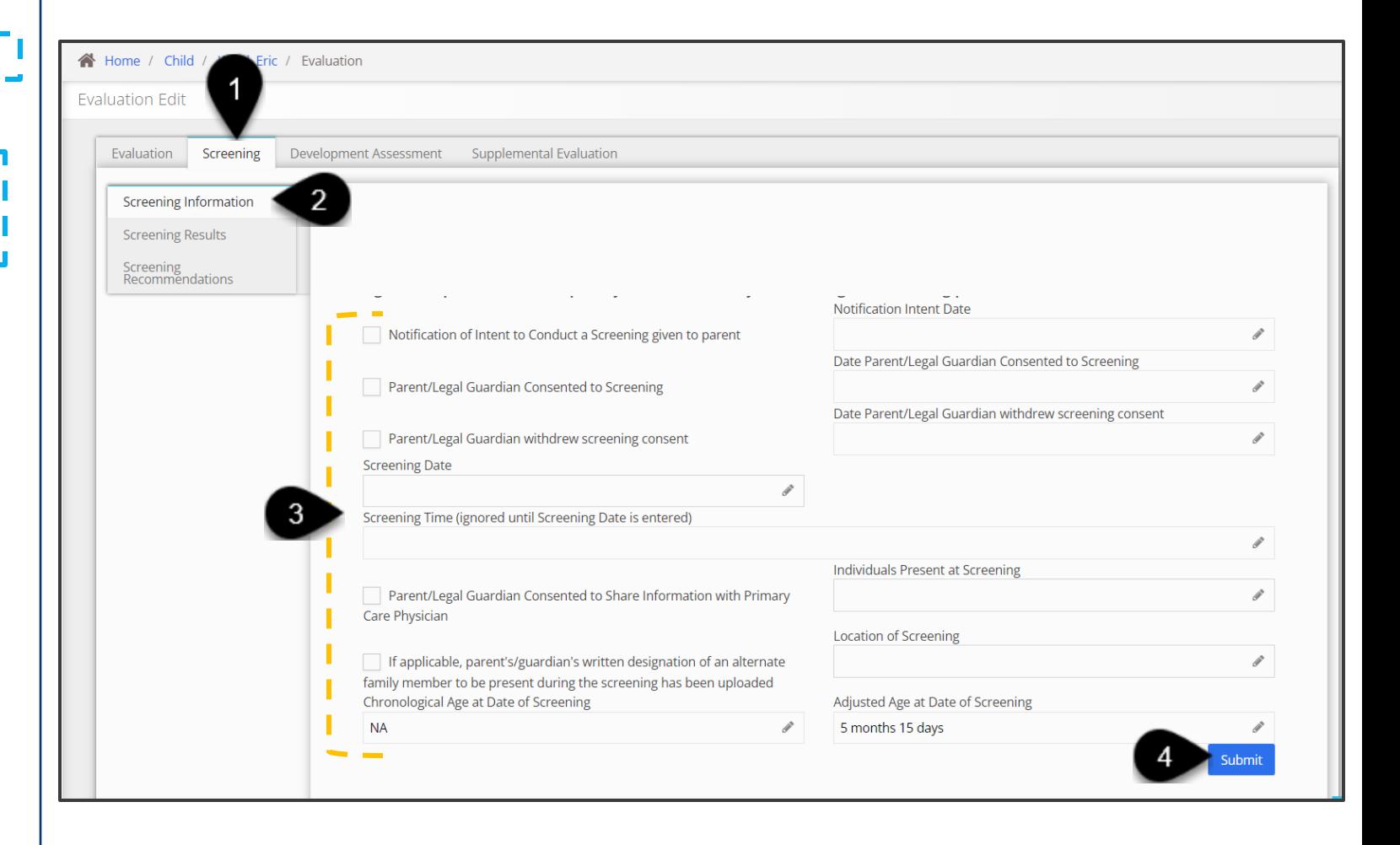

### *Screenings*

Enter Screening Results **How To**

### **Notes**

By checking the 'Parent/Legal Guardian: Was Child's Behavior Optimal/Typical?' checkbox, you are indicating that "Yes" the Child's behavior was optimal/typical. If this checkbox is **not** checked, you will be expected to enter comments as to why the Child's behavior is atypical.

- 1. Select the **Screening Results** panel.
- 2. The **Screener Name**, **Screener's Credentials**, and **Screener's Agency** fields may be selected based on the Agency and Evaluator identified in the Evaluation Service Authorization (**Evaluation** tab.)
- 3. Enter the Screening results and any other observations and notes pertaining to the screening results into the remaining fields.
- 4. Select the **Submit** button to submit the screening results.

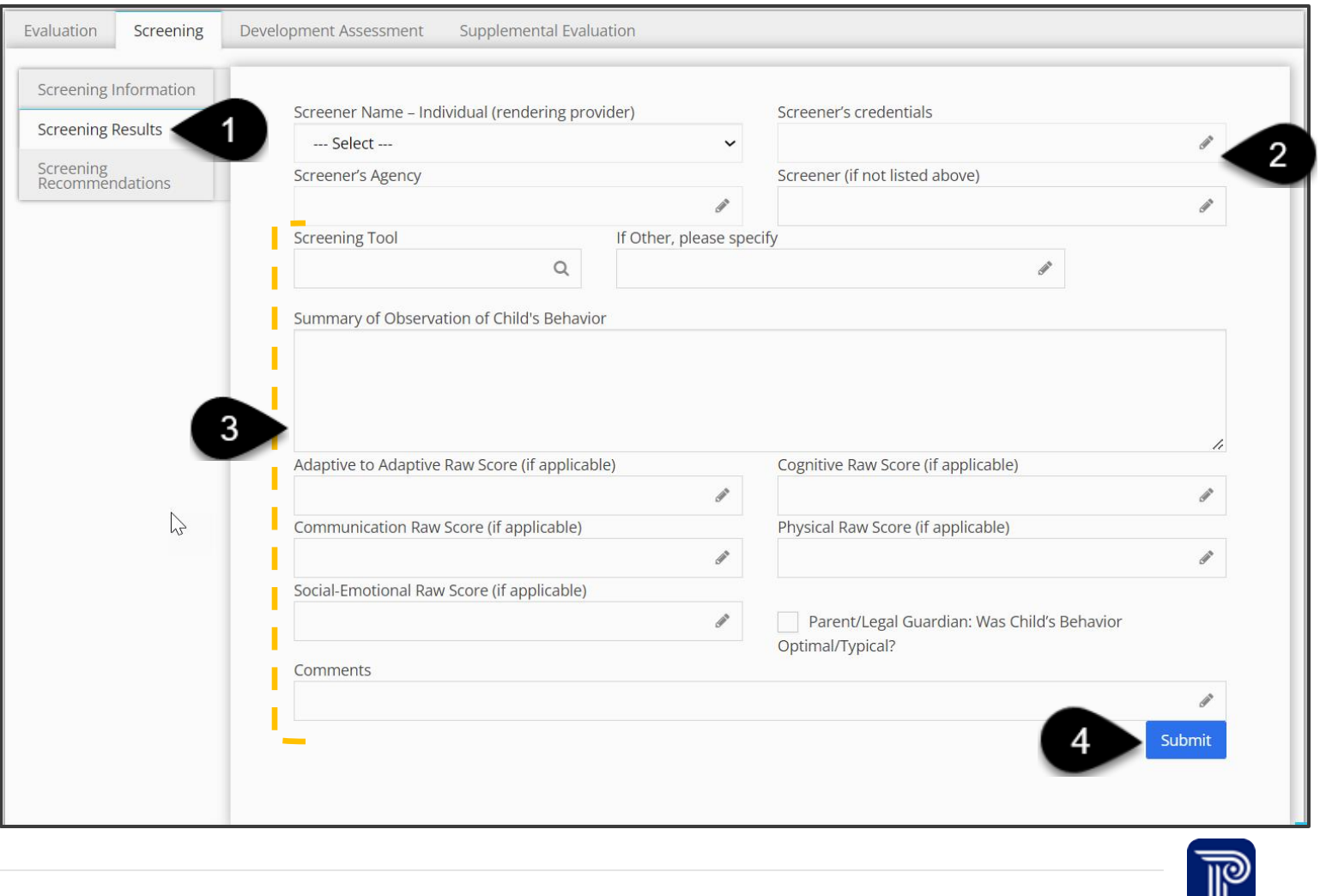

### *Screenings*

Enter Screening Recommendations (Evaluator) **How To**

### **Notes**

### • Asterisks (\*) indicate required fields.

- 1. After entering Screening Results, select the **Screening Recommendations** panel.
- 2. Select **Yes/No** from the 'Parent/Legal Guardian Requested MDE' drop-down field to indicate whether the parent has requested an MDE**.**
- 3. Proceed to enter comments pertaining to the Parent's MDE decision.
- 4. If applicable, select the checkbox and enter comments if 'No Further Evaluations(s) [are] Required at this Time' or if an ' MDE is Recommended'.

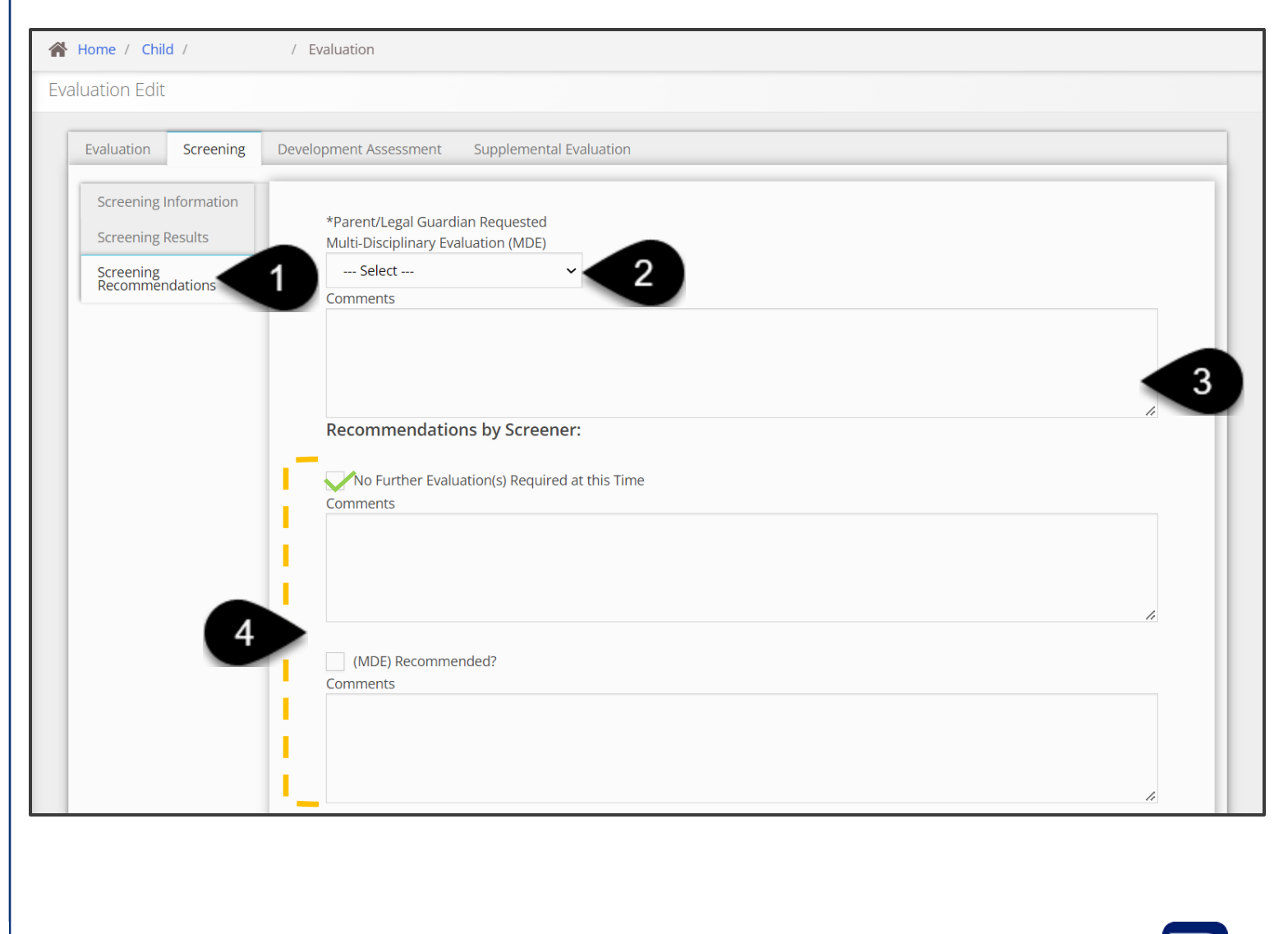

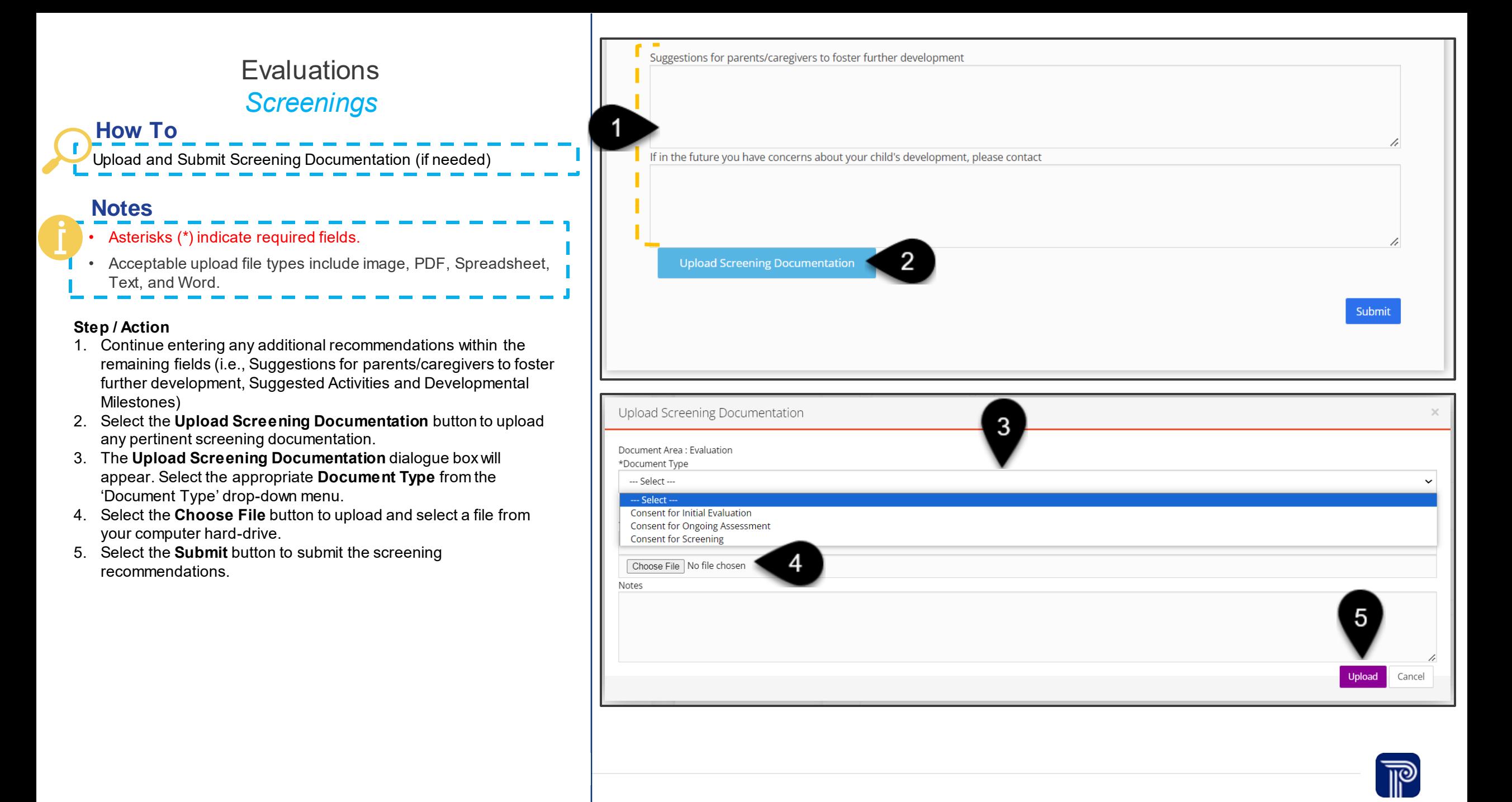

# **Entering a Developmental Assessment (MDE)**

<span id="page-20-0"></span>Evaluations + Eligibility Job Aid

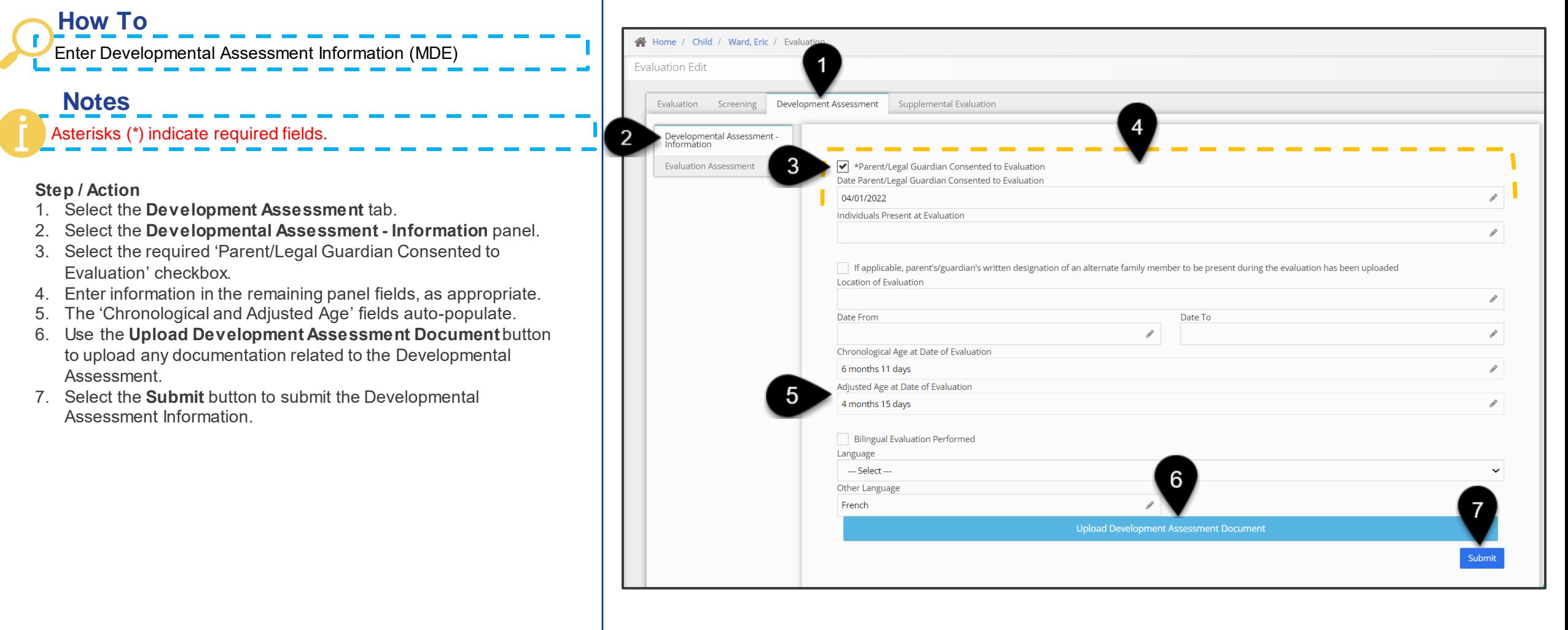

### Access the Developmental Assessment Information (MDE)

### **Notes**

**How To**

#### • Asterisks (\*) indicate required fields.

• Users may enter information for any of the 5 domains; however, each domain assessed in a supplemental evaluation must be entered as a separate item in this panel.

- 1. Select the **Development Assessment** tab.
- 2. Select the **Evaluation Assessment** panel, which houses the **Evaluation Assessment** grid.
- 3. To **edit** an **existing** MDE, select the **Edit** button from the **Evaluation Assessment** grid.
- 4. To **add** an MDE, select the **Add Evaluation Assessment** button from the **Evaluation Assessment** grid.
- 5. Upon clicking, the **Add Evaluation Assessment** button, the **Evaluation** tab populates housing the **Evaluation Assessment**  panel/screen.

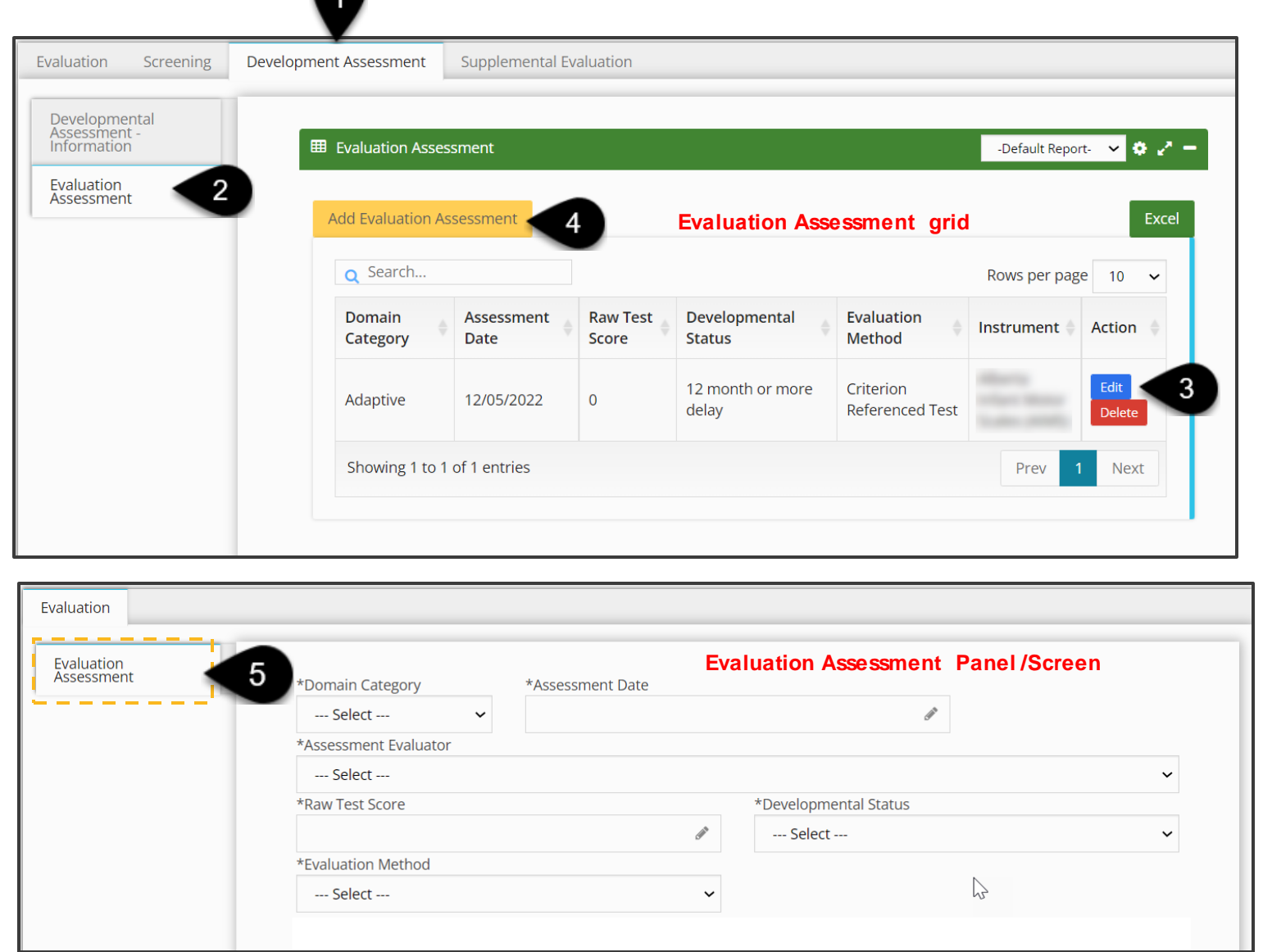

Enter Developmental Assessment Data (MDE) **How To**

### **Notes**

- Asterisks (\*) indicate required fields.
- There are 5 domains. The **Evaluation Assessment** panel must be completed for each domain.

Evaluation

- It may take more than one day to complete the **Evaluation Assessment**.
- ICD codes should be pulled from a Child's record based on the referral and medical information entered. Adding diagnosed conditions within this area helps to substantiate any scored outcomes, clinical opinions, and eligibility determinations.
- Only designated practitioners (i.e., Speech Language Pathologists or Nurse Practitioners) can assign an ICD code(s) most appropriate for a Child.
- Users can enter N/A if no raw score is available.

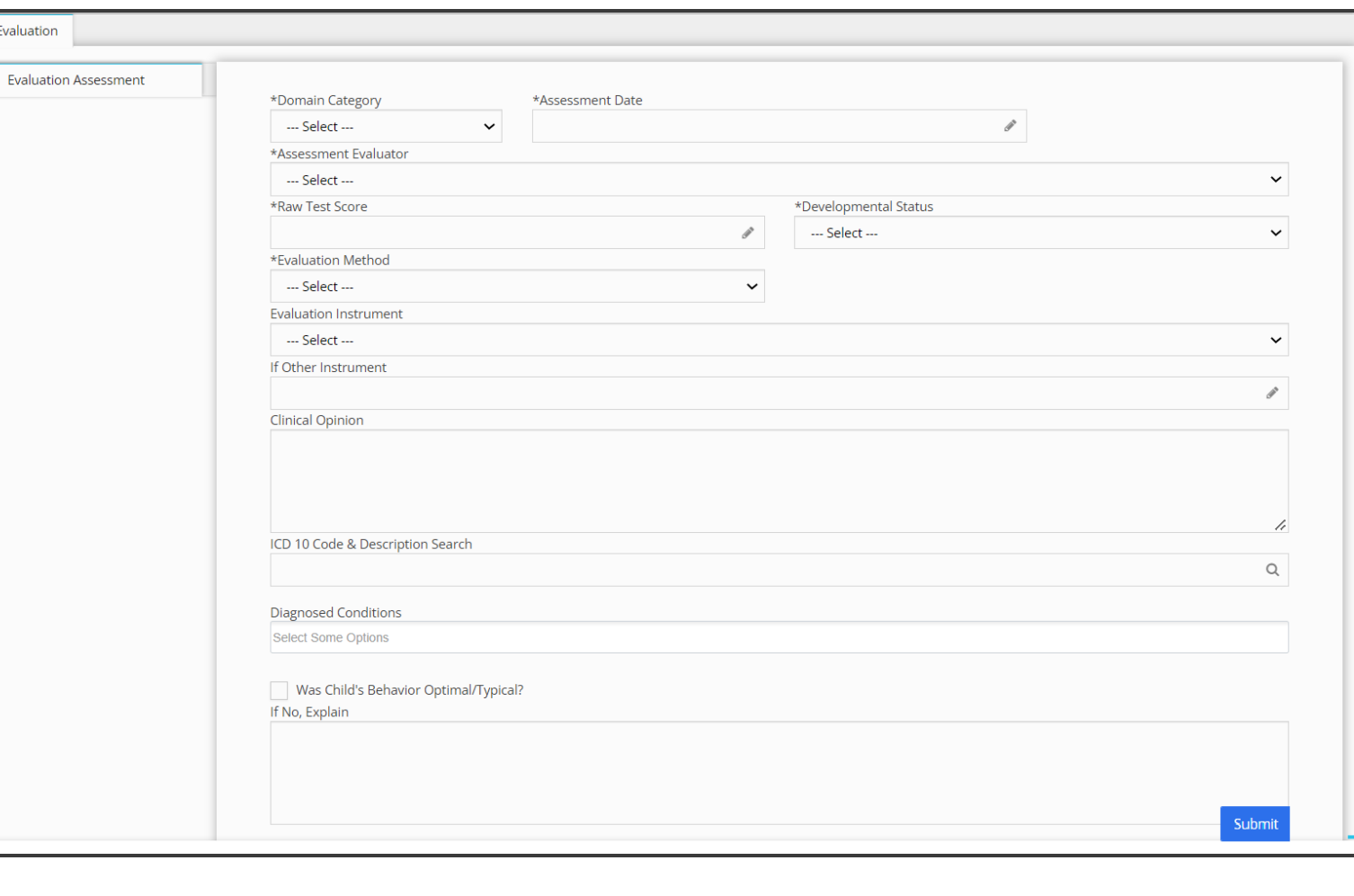

**How To**

#### Evaluation Submit Developmental Assessment Data (MDE) **Evaluation Assessment** \*Domain Category \*Assessment Date **Notes**--- Select --- $\checkmark$  $\mathcal{P}$ \*Assessment Evaluator Asterisks (\*) indicate required fields. --- Select --- $\checkmark$ • By checking 'the Was Child's Behavior Optimal/Typical?' **Raw Test Score** \*Developmental Status checkbox, you are indicating that "Yes" the Child's behavior was  $\mathscr{P}$ --- Select --- $\checkmark$ optimal/typical. \*Evaluation Method --- Select --- $\checkmark$ • If this checkbox is **not** checked, you will be expected to enter **Evaluation Instrument** comments as to why the Child's behavior is atypical. --- Select ---If Other Instrument **Step / Action** 1. Complete all **required** fields housed within the **Evaluation Clinical Opinion Assessment** panel. This screen needs to be completed for each domain. • Select **Domain Category** • Enter **Assessment Date** ICD 10 Code & Description Search • Select the **Assessment Evaluator** (which populates with  $\circ$ the therapist from the agency assigned to complete the **Diagnosed Conditions** evaluation). Select Some Options • Enter **Raw Test Score**  • Select **Developmental Status** Was Child's Behavior Optimal/Typical? If No, Explain • Select **Evaluation Method** (if multiple evaluation methods need to be reflected, this screen maybe completed again) • Enter **Evaluation Instrument** information 2. If applicable, enter a clinical opinion into the **Clinical Opinion**  text-entry box.

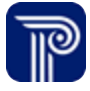

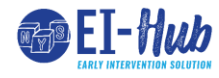

### **How To**

Submit Developmental Assessment Data (MDE)

### **Notes**

• Asterisks (\*) indicate required fields. • By checking 'the Was Child's Behavior Optimal/Typical?' checkbox, you are indicating that "Yes" the Child's behavior was optimal/typical. If this checkbox is **not** checked, you will be expected to enter comments as to why the Child's behavior is atypical.

- 1. Use the type-ahead to activate smart search and locate **ICD 10 Code(s) & Description(s).** Select the appropriate code. Multiple Codes can be selected by clearing the search field, searching for and selecting the new code which will then populate in the 'Diagnosed Conditions' field.
- 2. Select the checkbox, if 'Child's Behavior was Optical/Typical'
- 3. Select the **Submit** button to submit the domain entered.

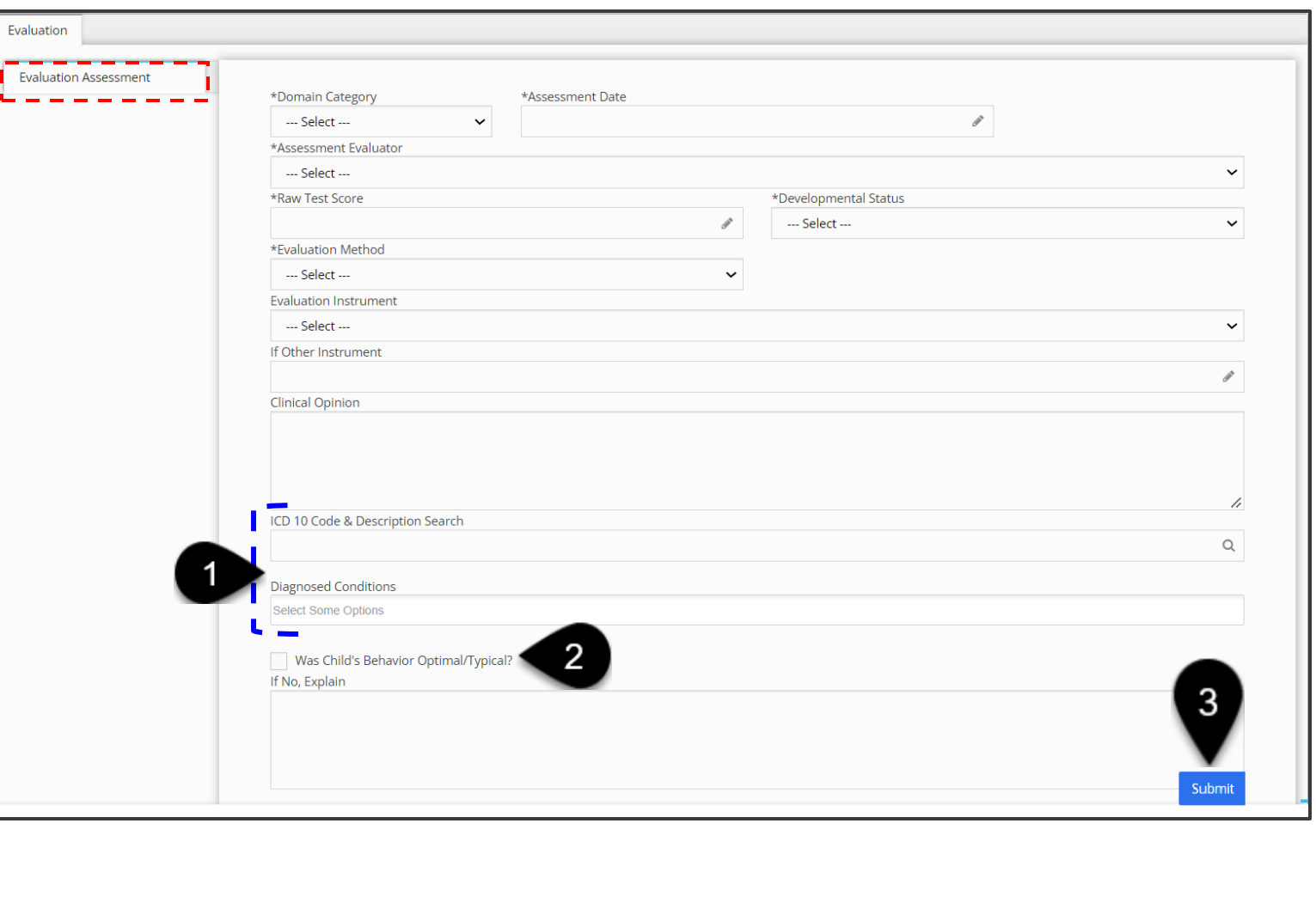

# **Completing Additional Evaluation Panels**

<span id="page-26-0"></span>Evaluations + Eligibility Job Aid

Enter Child Medical Records

**Child Medical Records:** The ability to edit and view content is dependent upon user roles.

#### **Step / Action**

**How To**

- 1. Select the **Child Medical Record** panel.
- 2. Select the **Add Child Medical Records** button to add **new** medical record information. Use the **Edit** or **Delete** buttons to edit or delete existing medical record information.
- 3. The **Child Medical Records** panel/screen populates.
- 4. Proceed to complete the following steps:
	- Select the 'Parent Consent on file' checkbox.
	- Select the Entry **Type** (Medical History/Assessment Info)
	- Select the appropriate facility from the **Source of History – Type of Facility** drop-down.
	- Enter the name of the **Non-EI Provider name**.
	- Select the **Provider Specialty** from the drop-down list.
	- Enter a description of the Child's medical history/results of the Child's assessment in the **History/Results of Assessment** field.
	- The **ICD10 Code Search** field is a type-ahead. Begin to type the **ICD10 code** or the first letters of a **Diagnosis's name** to activate the **ICD10** Code Search
	- A list of diagnoses will populate within the **ICD10 Code Search** field.
	- Select the appropriate diagnosis from the list.
	- The diagnosis auto-populates in the Diagnosis field.
	- To add an additional diagnosis, delete the previous entry and proceed to conduct another search.
- 5. Upon completion, select the **Submit** button to save your entry.

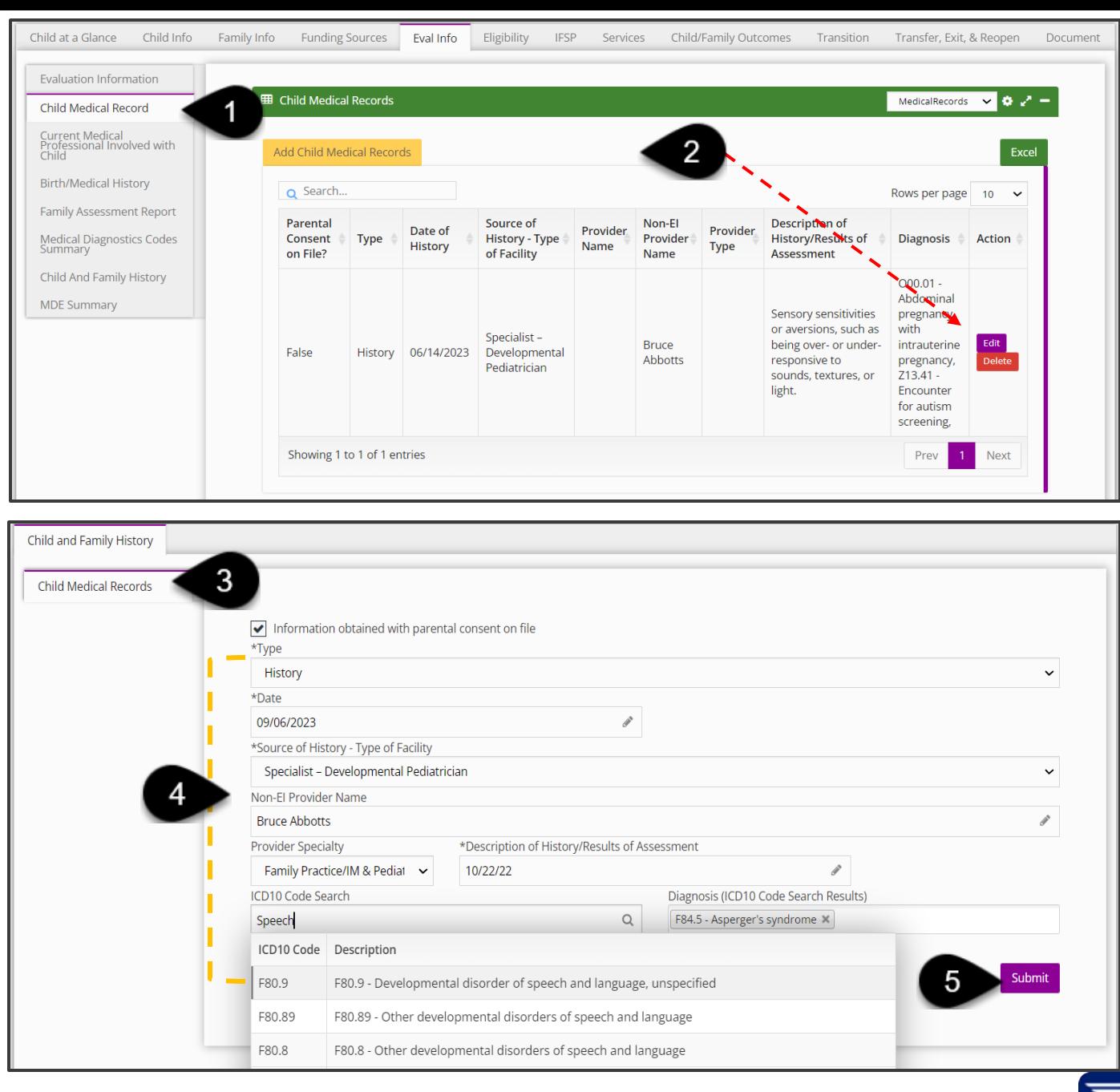

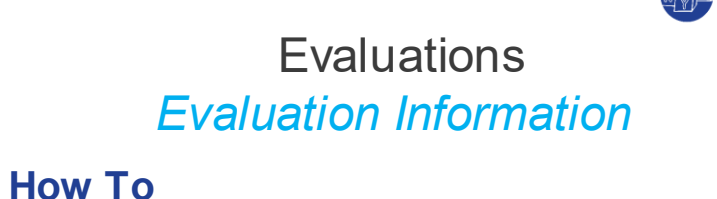

**Child Doct** 

Enter Information for Medical Professional Involved with Child

**Current Medical Professionals Involved with Child:** This panel is **optional** in the system and captures the Child's current medical provider(s) (i.e., pediatrician and/or specialist). This panel allows users to search for current medical professionals by various criteria such as, provider's first name, last name, city, and state.

- 1. Search for a current practitioner using **any** of the following search criteria:
	- 10-digit NPI code
	- Doctor's First Name
	- Doctor's Last Name
	- City
	- State
- 2. Select the **Search** button to conduct a search based on the search criteria entered.
- 3. An **NPI Registry Lookup** dialogue box populates with a list of physicians that meet the search criteria entered.
- 4. To select a physician, hover over the physician's profile and a **Select** button appears. Click the **Select** button.

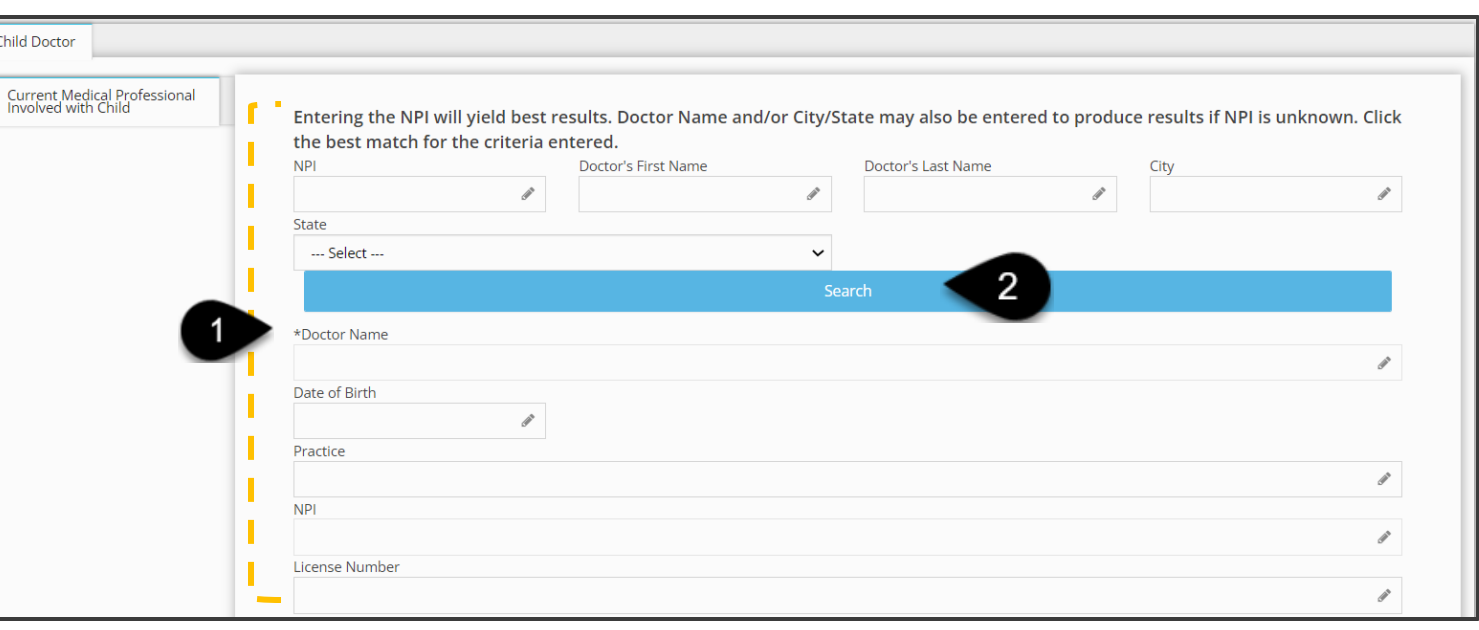

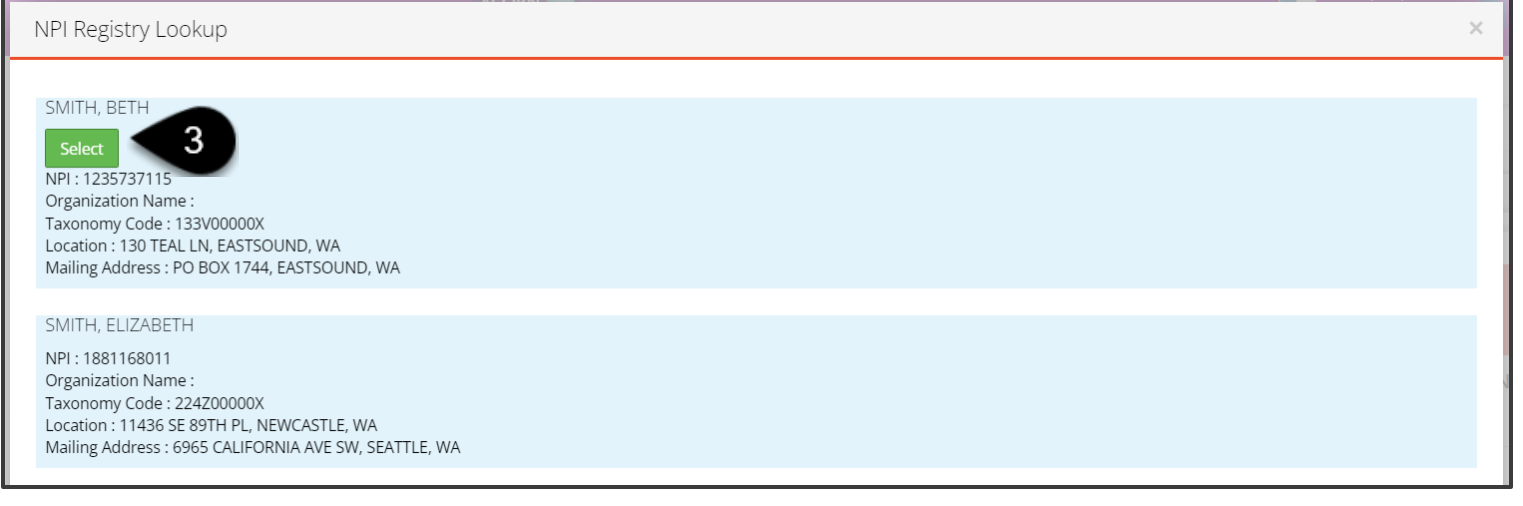

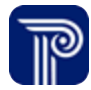

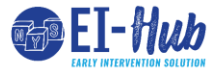

Enter Information for Current Medical Professionals Involved with Child

**Current Medical Professionals Involved with Child:** This panel is **optional** in the system and captures the Child's current medical provider(s) (i.e., pediatrician and/or specialist) . This panel houses an NPI lookup allowing users to search for and locate a Child's current medical provider.

#### **Step / Action**

**How To**

- 1. Select the **Current Medical Professionals Involved with Child**  panel. The **Child Doctor** grid/table populates.
- 2. Select the **Add Child Doctor** button to add a new Practitioner. Use the **Edit** or **Delete** buttons to edit or delete an existing practitioner.
- 3. The **Current Medical Professionals Involved with Child**  panel/screen populates.

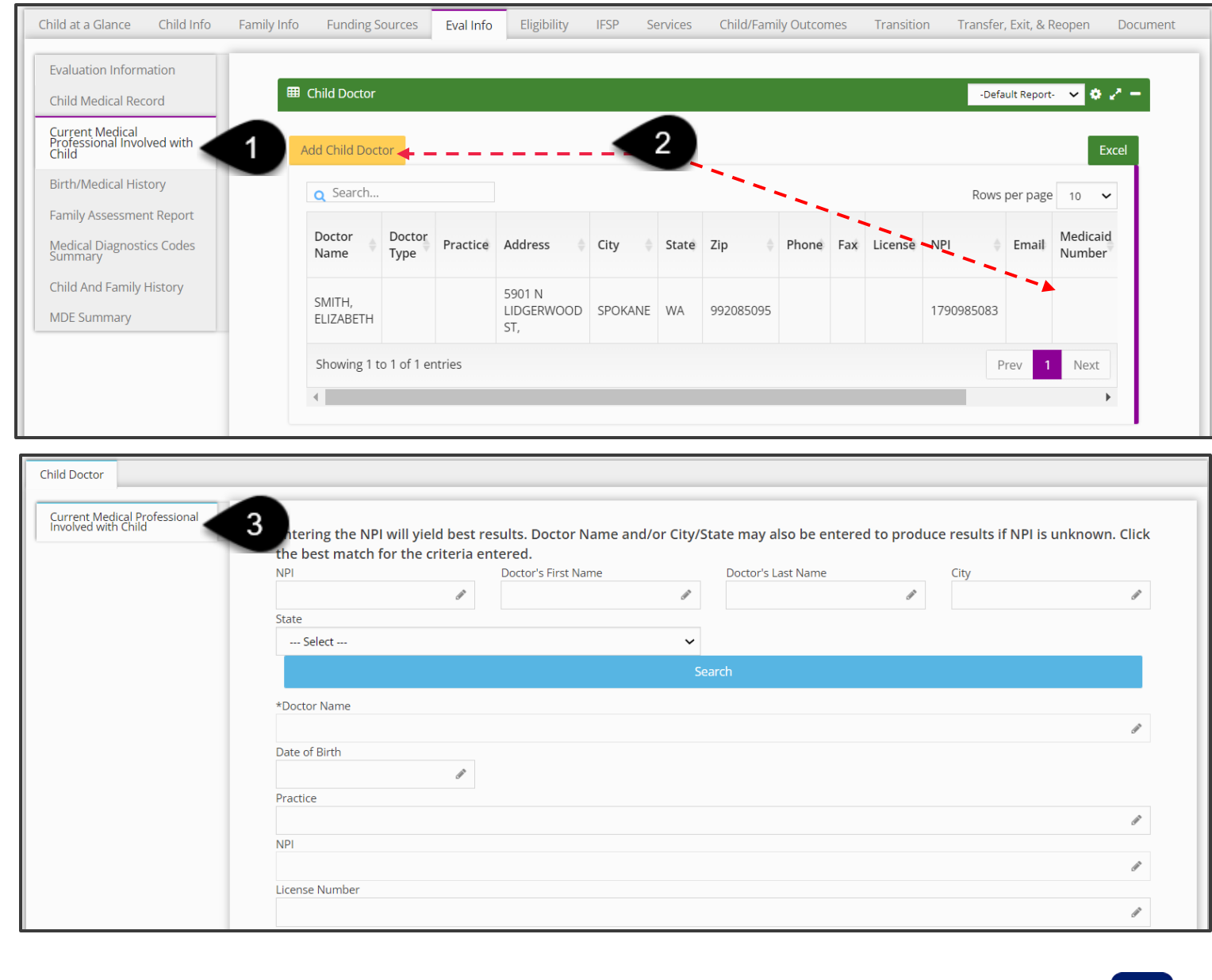

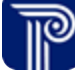

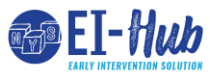

**How To**

Enter Information for Medical Professional Involved with Child

**Current Medical Professionals Involved with Child:** This panel is **optional** in the system and captures the Child's current medical provider(s) (i.e., pediatrician and/or specialist). This panel allows users to search for current medical professionals by various criteria such as, provider's first name, last name, city, and state. Users are encouraged to search for providers using the 10-digit NPI number as this feature yields the most accurate results.

- 1. The **Current Medical Professionals Involved with the Child**  panel/screen populates with the selected physician's information.
- 2. After all information populates, select the **Submit** button.

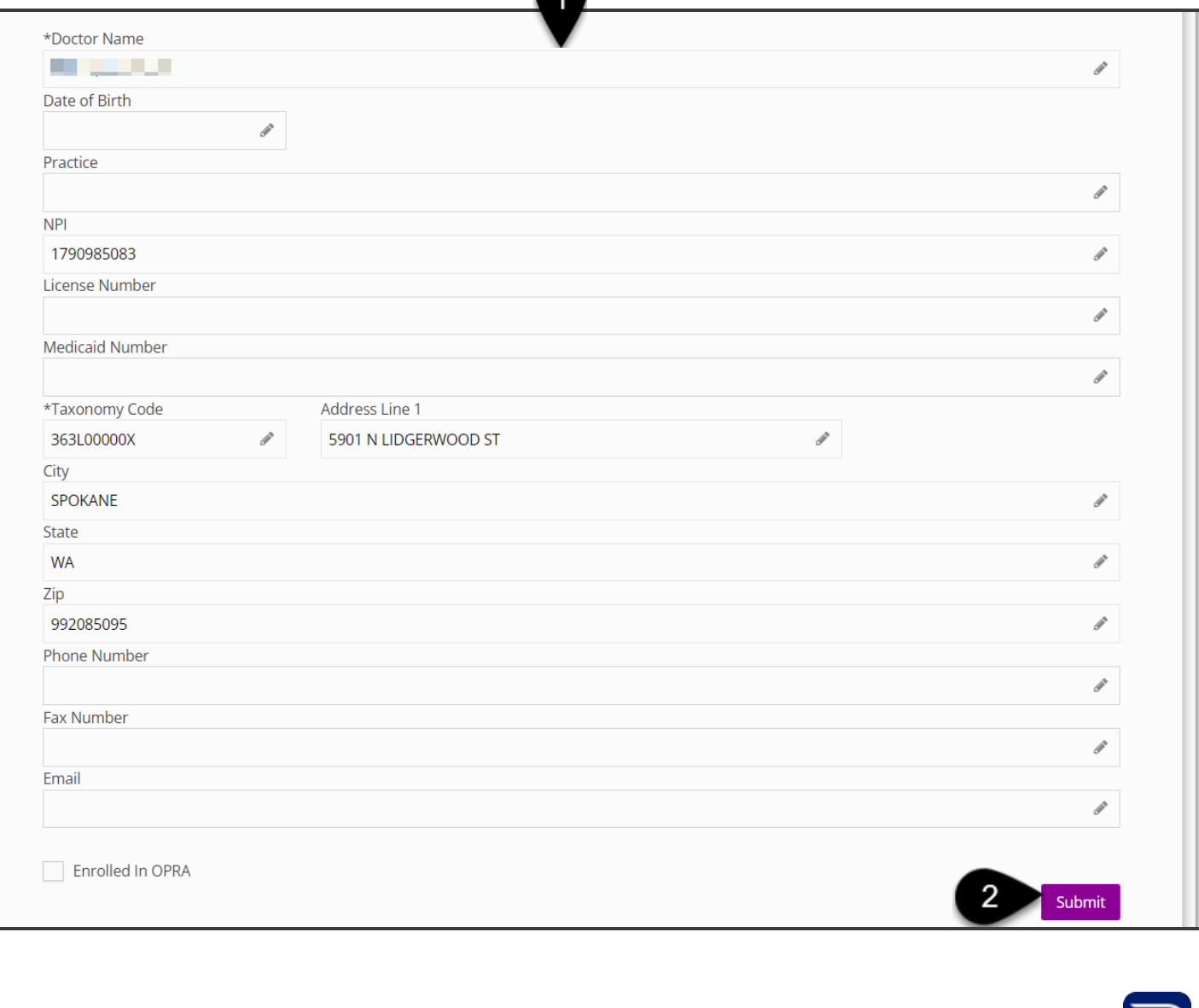

**How To**

Enter Birth and Medical History

**Birth/Medical History Panel:** This panel is **optional** in the system and captures the Child's birth history, prenatal care, premature birth complications, etc. The questions in this panel are very straightforward and answered through a series of drop-down and text-entry fields (allowing for additional info).

Child a

Evalu Child

Curre<br>Profe<br>Child

**Birth** Fami Medi<br>Sumi Child **MDE** 

- 1. Select the **Birth/Medical History** panel and proceed to select/ enter information for the following, including, **but not limited to**:
	- **If the Child was in the NICU?** If so, Select the checkbox.
	- Enter **days spent in NICU**, if applicable.
	- **If the mother had regular prenatal care?** If so, explain in the text-entry box.
	- Were there **illnesses/complications during pregnancy/delivery**? If so, explain in the text-entry box.
	- **Was specialist(s) seen due to complications? If so, enter who, where, why, when** in the text-entry box.
	- Were **Prescription medications used during pregnancy**? If so, list them in the text-entry box.
- 2. Upon completion, select the **Submit** button.

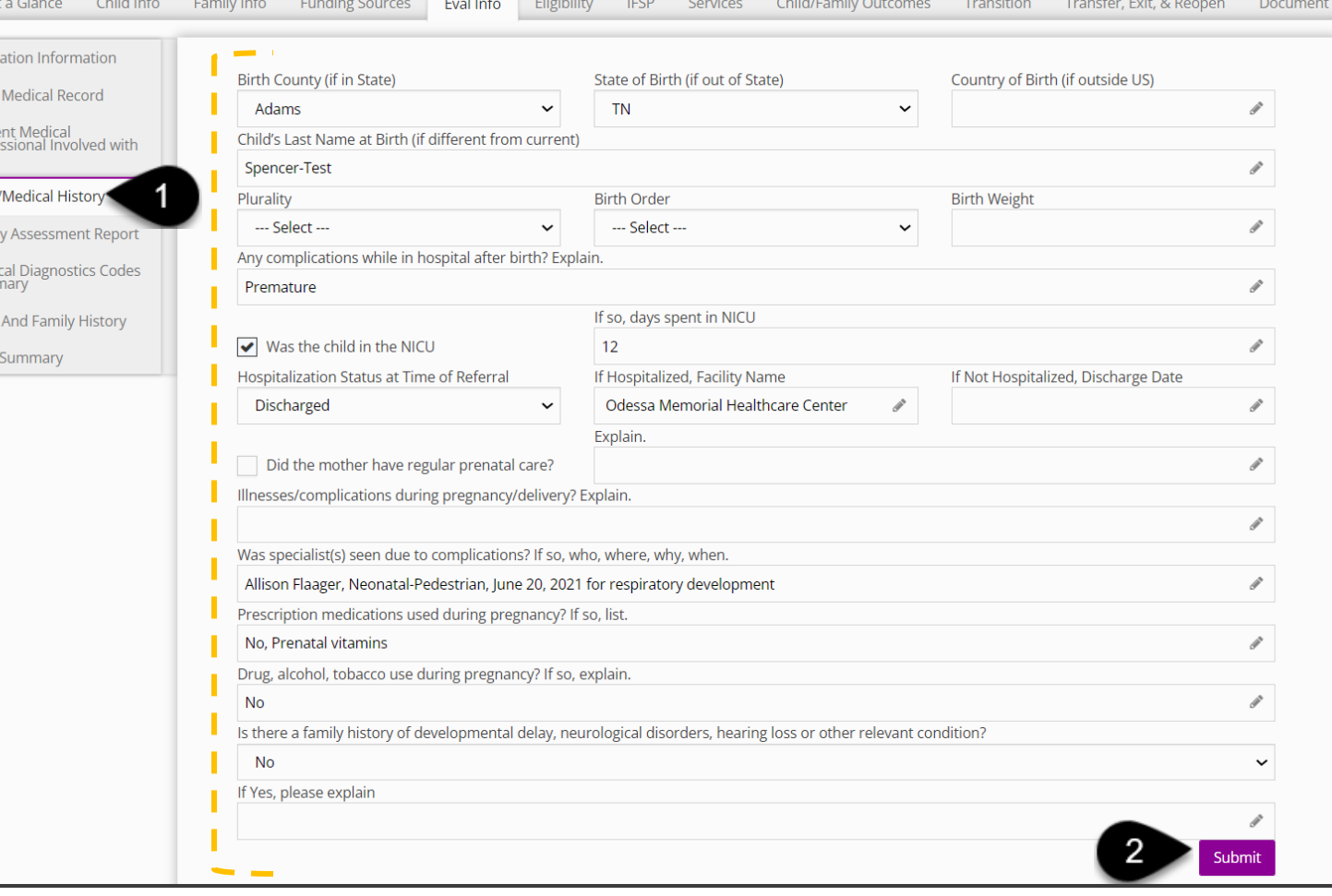

Enter a Family Assessment

**Family Assessment Report Panel:** This is where you enter the family assessment to capture the family's priorities, resources, concerns, needs, and routines (e.g., Does the family need respite care? What is the family's routine?).

#### **Step / Action**

**How To**

- 1. Select the **Family Assessment Report** panel. The Family Assessment grid/table populates.
- 2. Select the **Add Family Assessment** button to add a Family Assessment. Use the Edit or Delete buttons to edit or delete an exiting practitioner
- 3. The **Family Assessment** panel/screen populates.

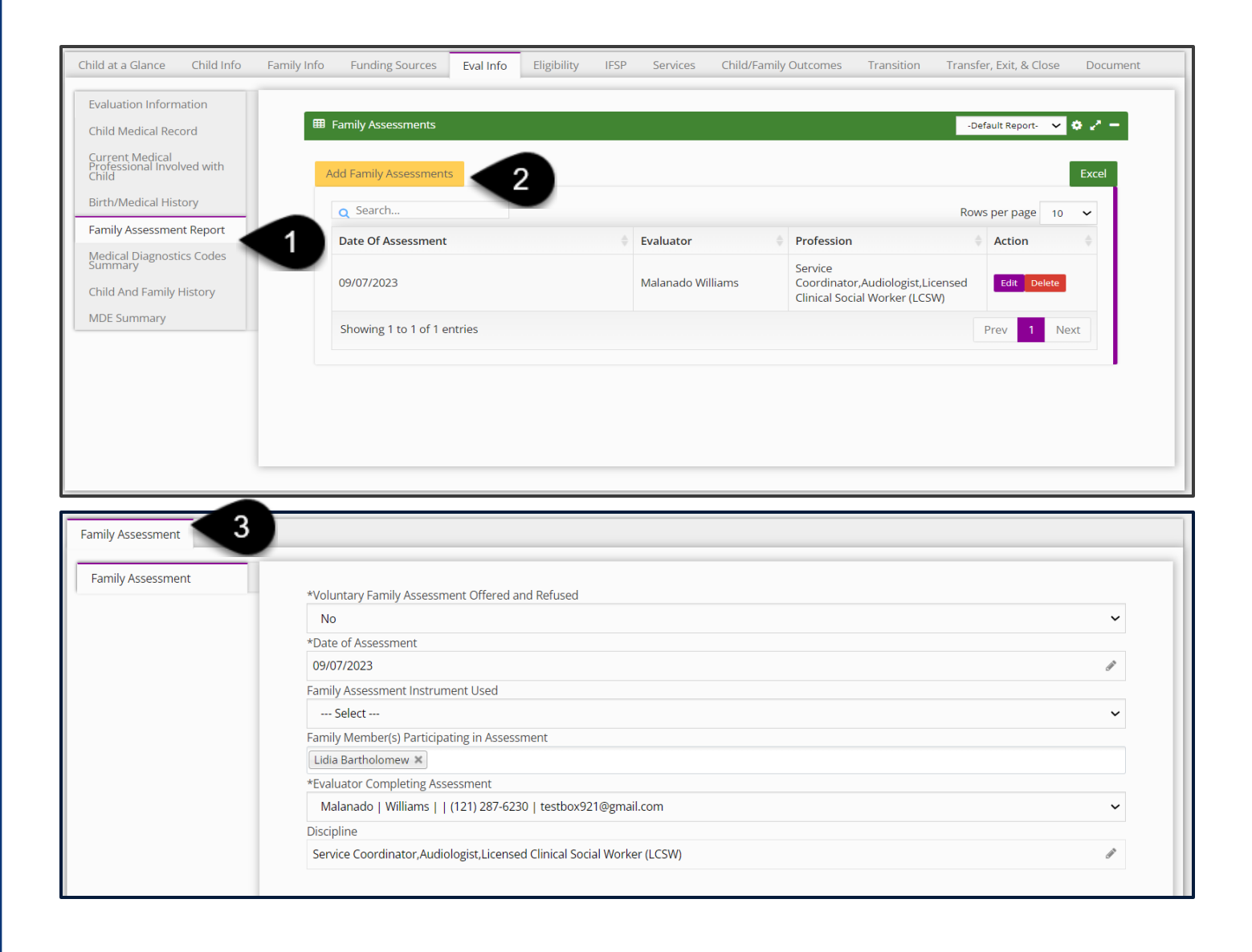

Enter a Family Assessment

#### **Step / Action**

**How To**

- 1. Enter/Select information for the following **required** fields:
	- **Voluntary Family Assessment Offered and Refused**
	- **Date of Assessment**
	- **Evaluator Completing Assessment**
- 2. Select (**Yes/No**) to the questions listed on the top portion of the Family Assessment screen**.** Questions on the top portion of the screen include, but are not limited to, **Do you (the family) need help with or need information about any of the following?**:
	- **Your Child's developmental needs**
	- **Information related to your Child's developmental disability**
	- **Housing, food, clothing**
- 3. Enter information into the bottom portion of the Family Assessment screen, the **Family-Directed Assessment (priorities, resources, and concerns) Family Routines** portion. Items to be addressed include, but are not limited to:

early inter

- **Waking / Sleep Routines**
- **Feeding / Mealtime Routines**
- **Diapering / Dressing Routines**
- 4. Upon completion, select the **Submit** button.

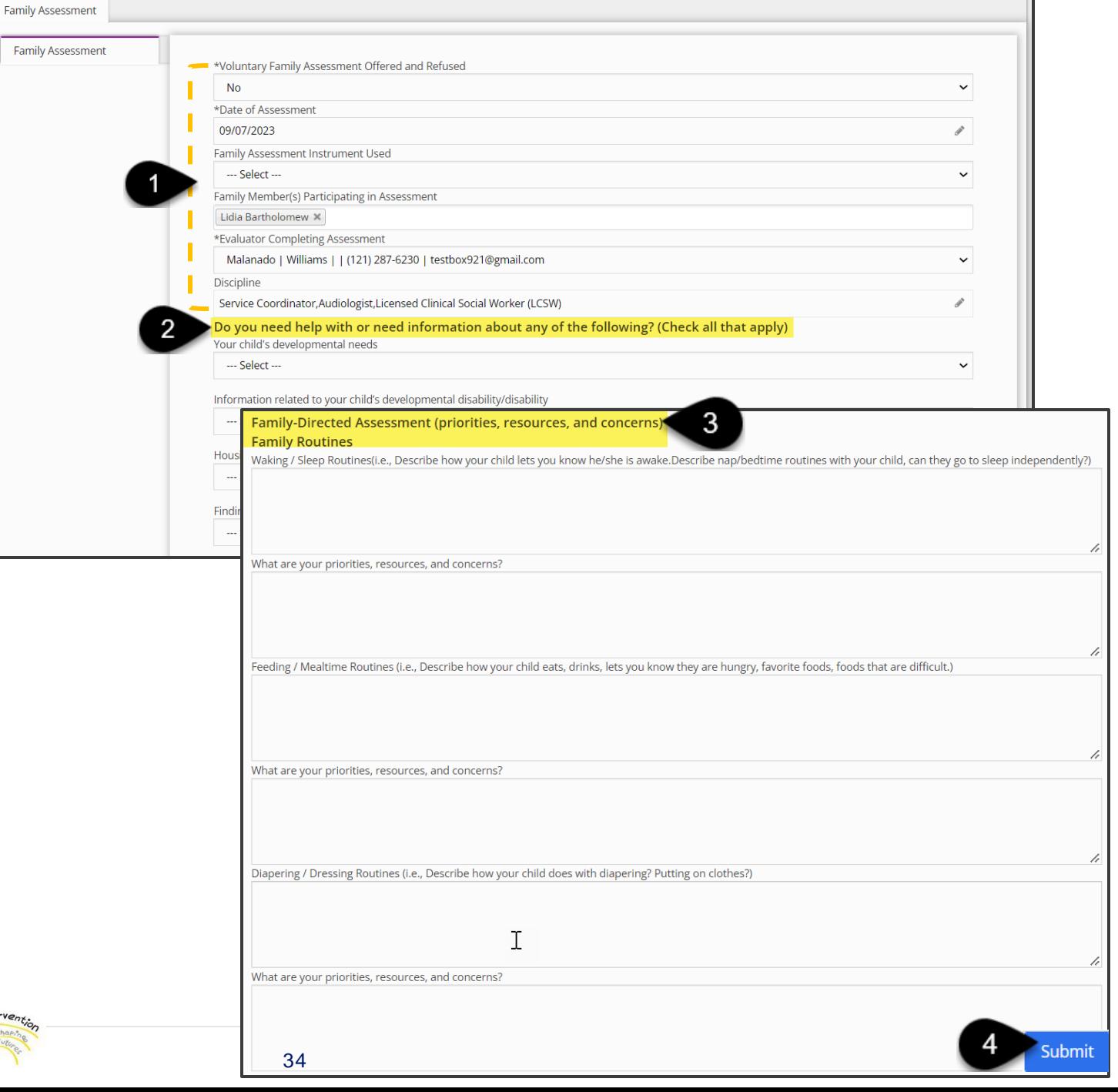

Enter Child and Family History

**Child and Family History Panel:** This panel houses multiple entries within its grid. The panel captures the Child's current living situation and medical history (from external providers) for both the Child and Family.

#### **Step / Action**

**How To**

- 1. Select the **Child and Family History** panel.
- 2. To complete the form, check the required "Information obtain[ed] with parental consent on file checkbox".
- 3. Proceed to enter responses into the **Child and Family Information** text-entry box including, but **not limited to**:
	- **Has the Child received in the past or is currently receiving any services outside of the Early Intervention Program? If so, explain.**
	- **Where does the Child receive their healthcare?**
	- **List any medications the Child takes regularly**
	- **Any overnight hospital stays since birth? Explain**
	- **Has the Child had any surgeries? Explain.**
- 4. Select the **Submit** button at the bottom of the page upon completion.

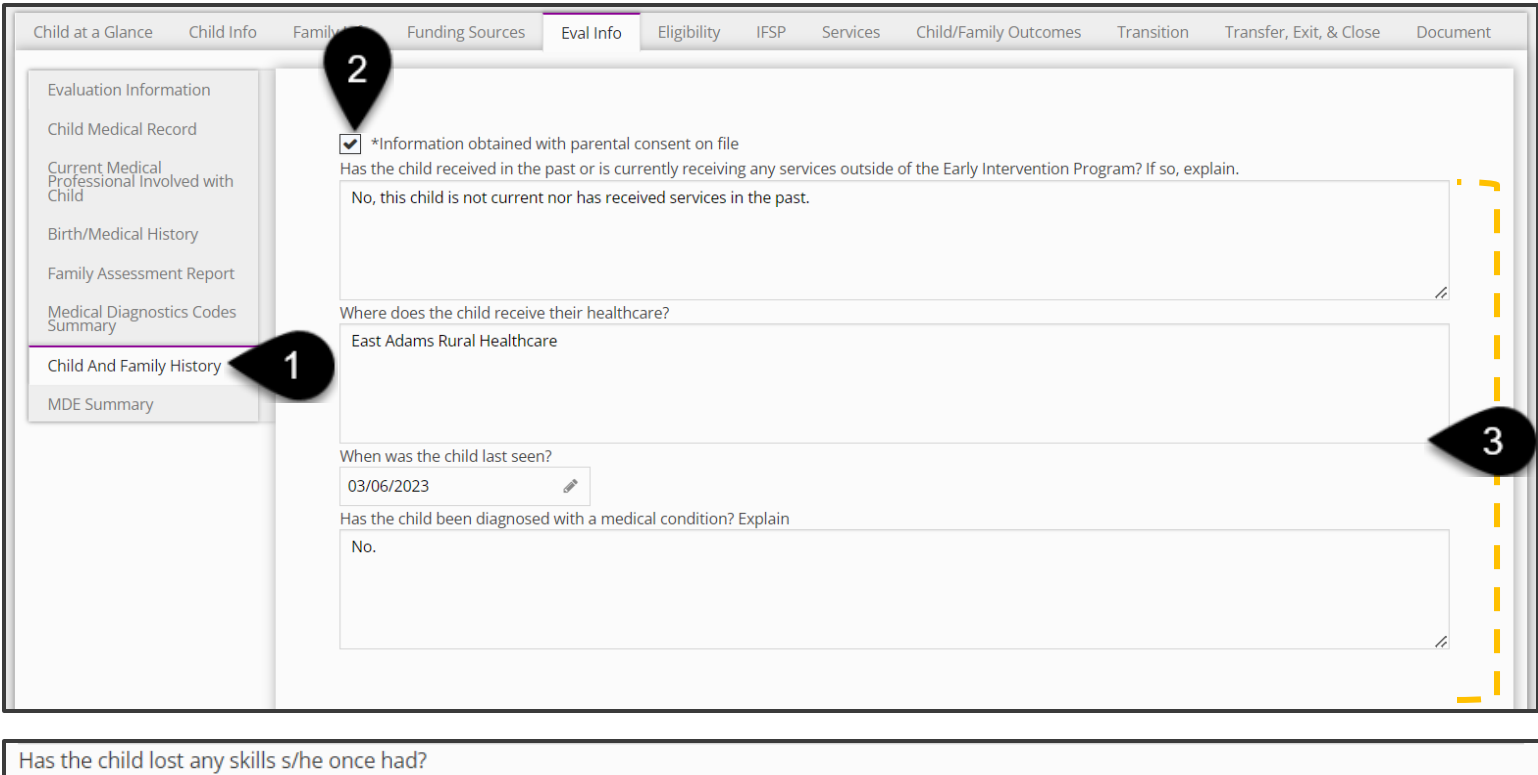

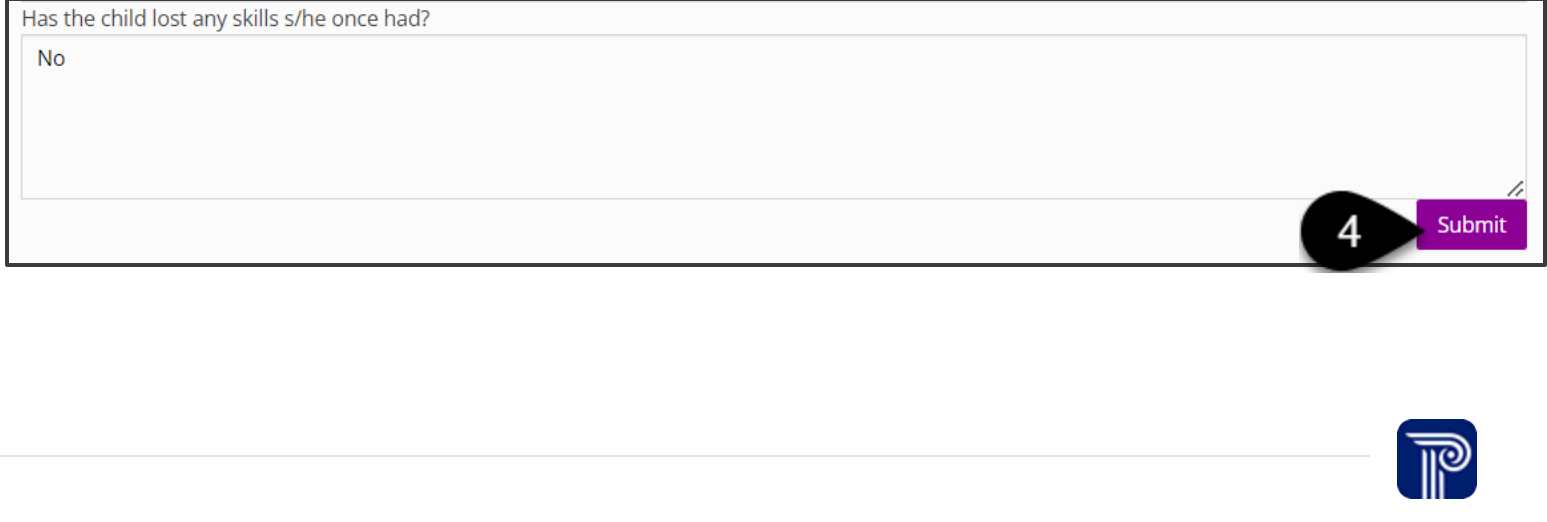

# **Adding Ongoing Evaluation Information**

Evaluations + Eligibility Job Aid

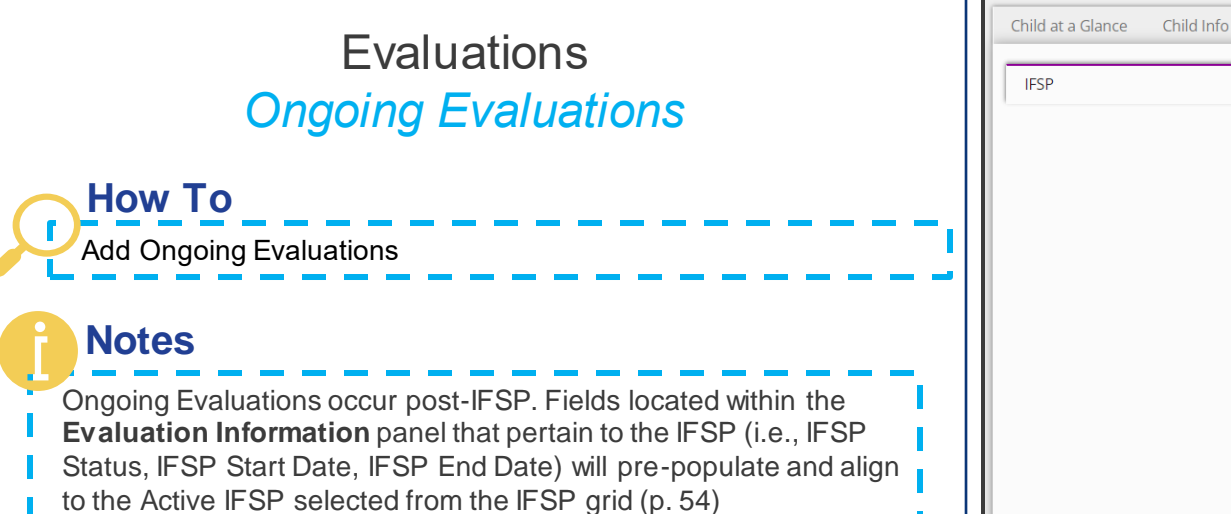

**IES** 

- **Step / Action**
- 1. Select the **IFSP** tab from a Child 's record. The **IFSP** panel opens, which houses the **IFSP** grid.
- 2. Locate any existing IFSP listed in the **IFSP** grid and select the **Edit** button to open the IFSP. The **IFSP** screen populates along with subsequent panels (i.e., IFSP Information, IFSP Team).
- 3. Select the **IFSP Ongoing Evaluations** panel, which houses the IFSP Ongoing Evaluations grid.
- 4. Select the **Add IFSP Ongoing Evaluations** button to add a new ongoing evaluation.

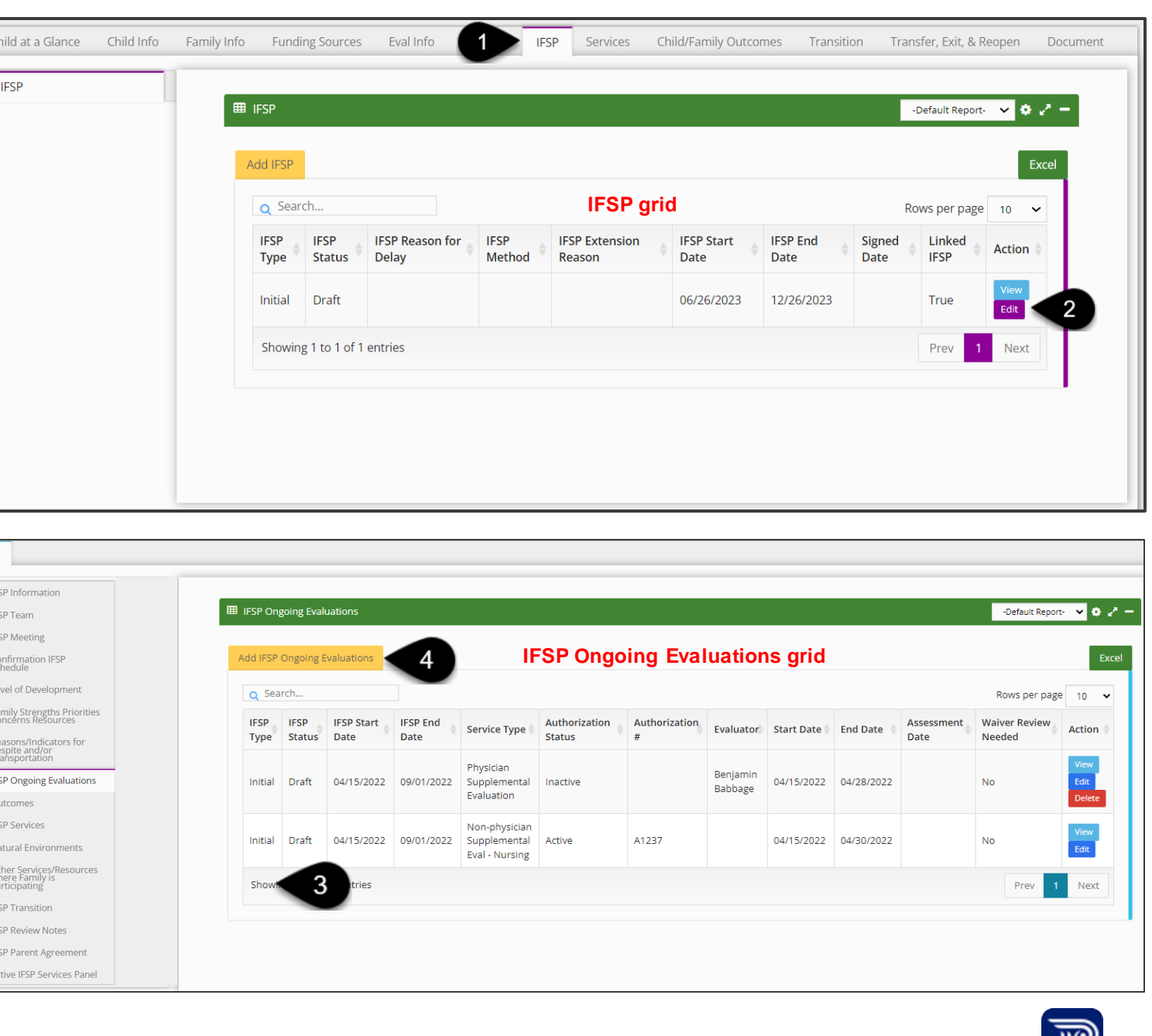

-lly

## **Evaluations** *Ongoing Evaluations*

**How To**

Add Ongoing Evaluations

**Step / Action**

1. The **Evaluation Information** screen opens. Proceed to enter the Evaluation Information. Please reference this job aid beginning on p. 10 to review how to enter and submit an Evaluation Service Authorization.

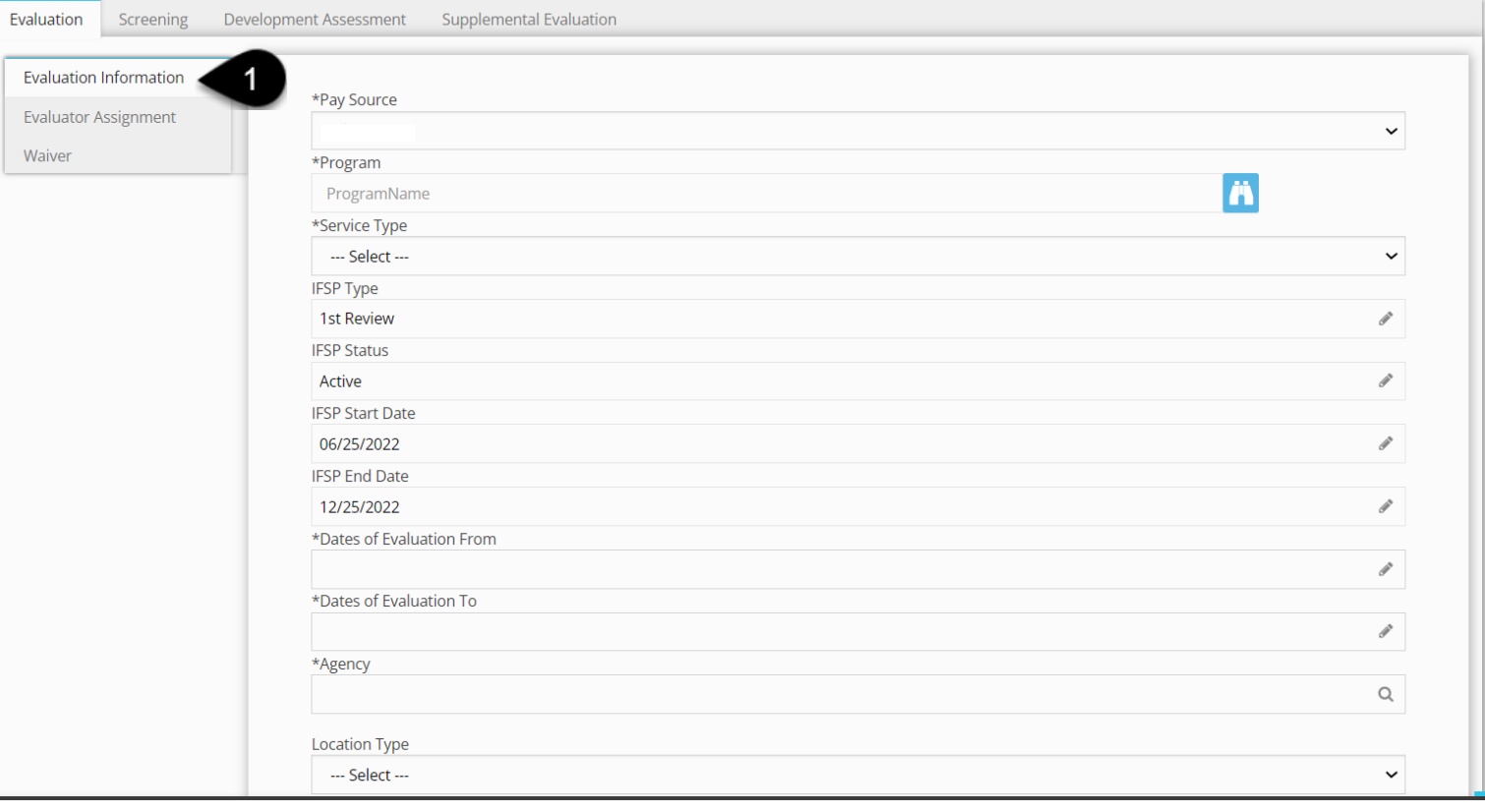

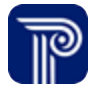

# **Determining Eligibility**

<span id="page-38-0"></span>Evaluations + Eligibility Job Aid

### Entering Eligibility Determinations **How To**

### **Notes**

- Once the Child's Evaluation is submitted and medical records entered, The Child's eligibility determination based on the evaluation results may be entered.
- Those whose responsibility it is to determine eligibility will want to make it a regular practice to check any children in need of an eligibility review.
- Use the 'Eligibility Determination Needed' filter on the **Evaluations** dashboard to generate a list of children in need of an eligibility determination.
- Review the evaluation results housed in the **Evaluation Info** tab and decide whether the child is eligible for the early intervention program. Once a determination has been made, the determination will be entered into the **Eligibility** tab of a child's record.

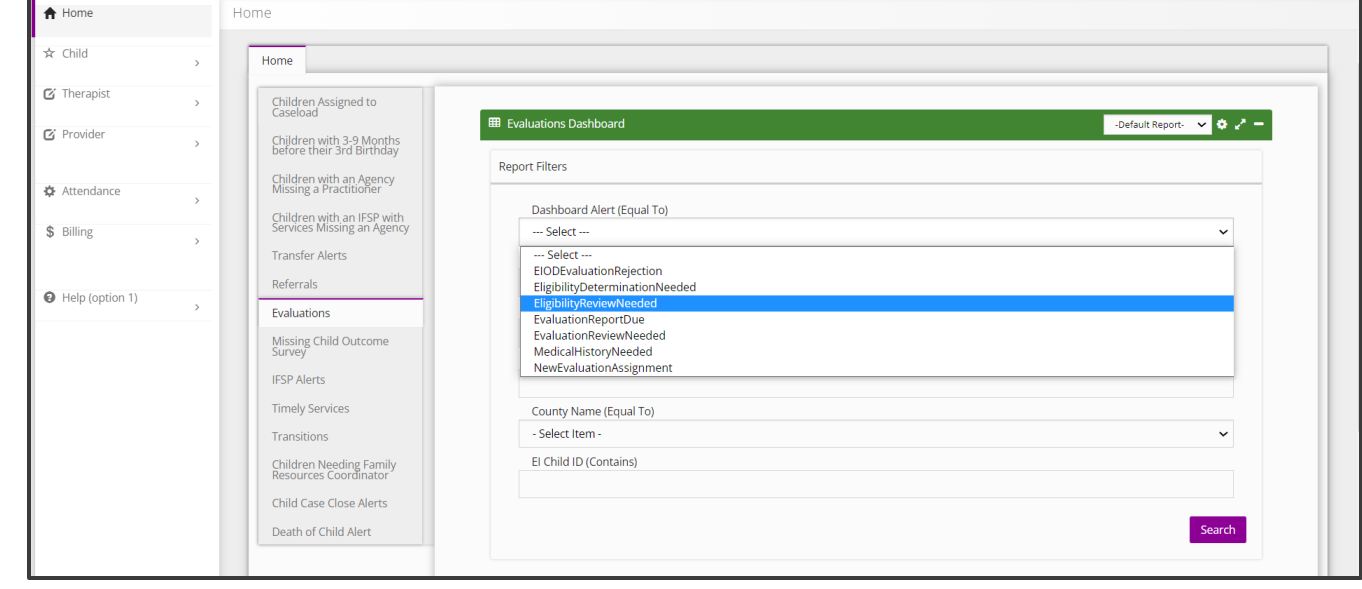

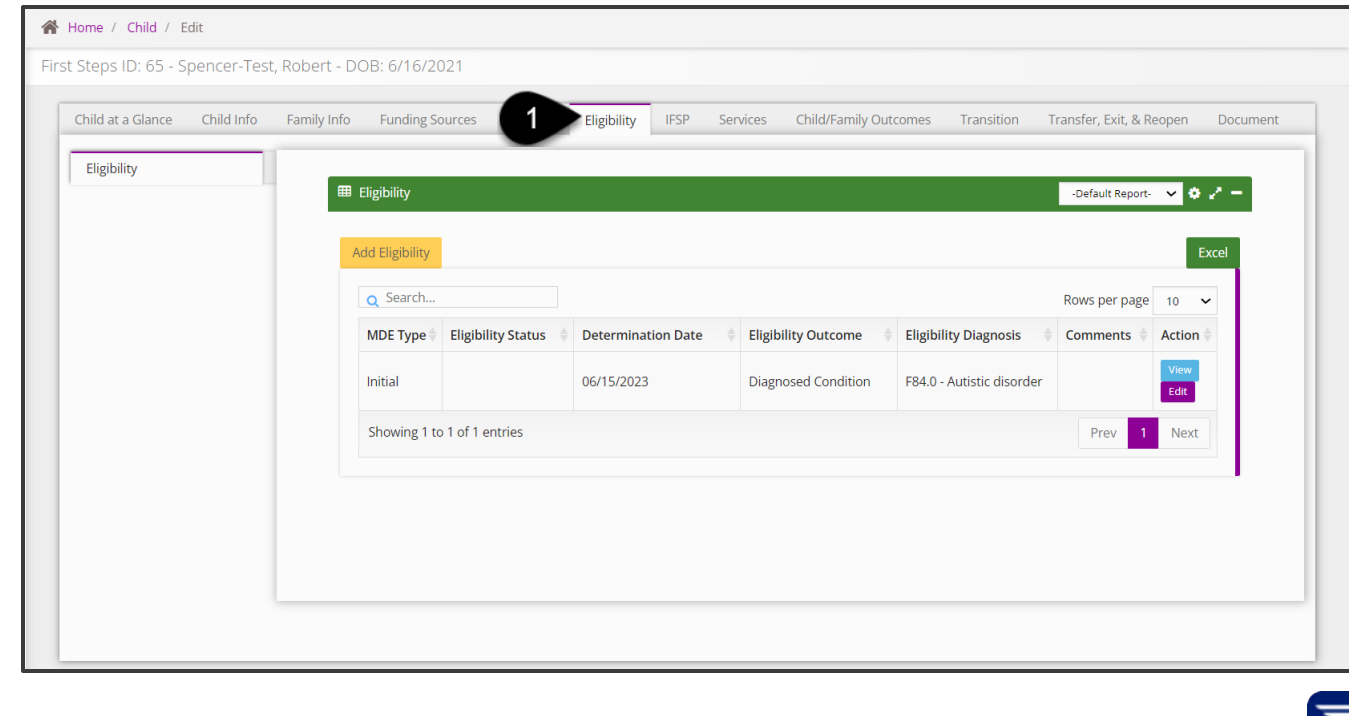

### **How To**

Entering Eligibility Determinations

### **Notes**

The FRC enters the determination into the **Eligibility** tab located within the Child's record.

Fi

- 1. The **Eligibility** tab houses the Eligibility grid. The Eligibility grid which allows for multiple eligibility entries
- 2. Using the eligibility grid, a child can also be reassessed for continued eligibility.
- 3. To **view** or **edit** an **existing** eligibility determination select the view or edit button.
- 4. To **add** a new eligibility determination, select the **Add Eligibility** button.

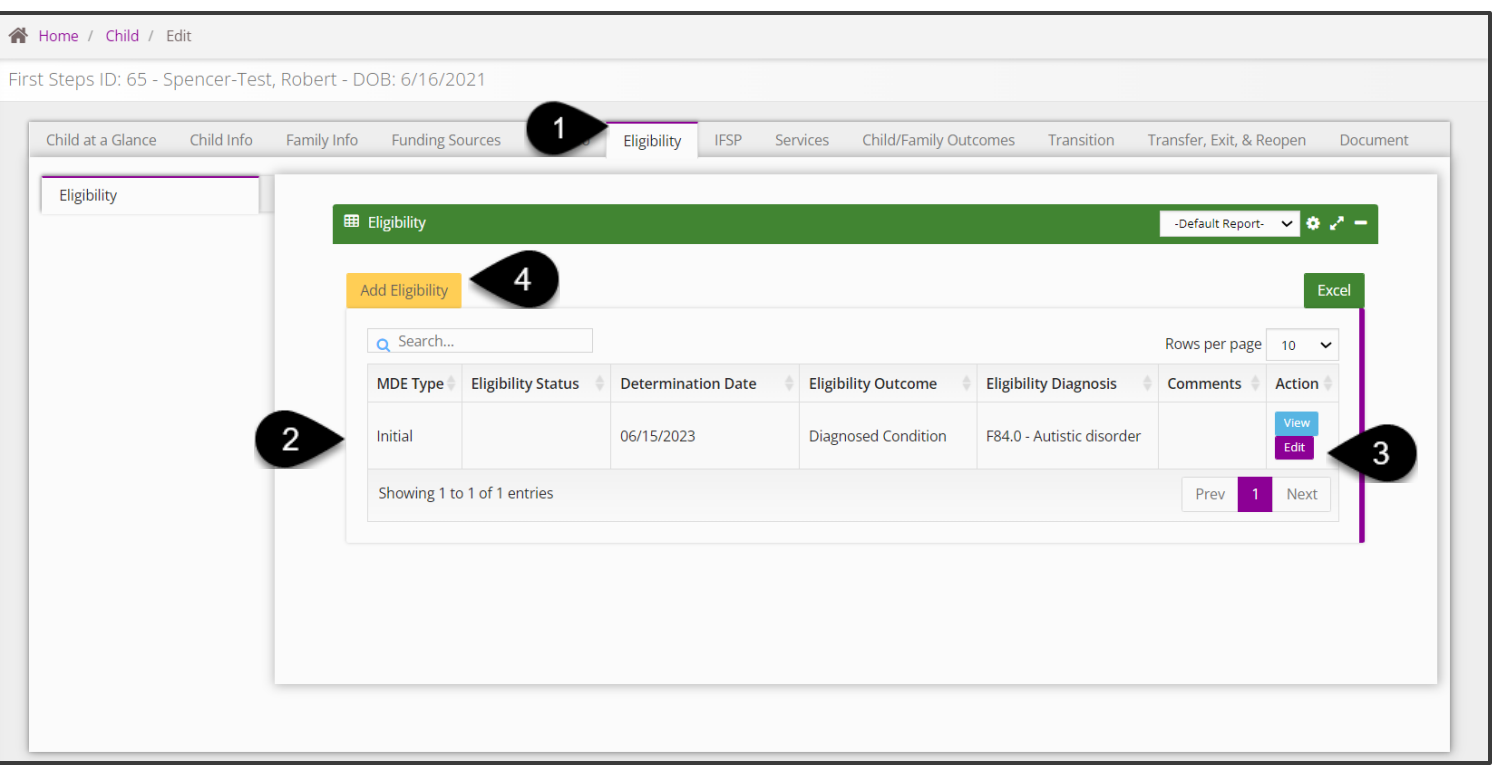

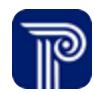

### **How To**

Entering Eligibility Determinations

### **Notes**

The **Eligibility Determination** panel begins the creation of the eligibility record.

- 1. Select the **MDE Type** (Initial or Ongoing)
- 2. Set the **Eligibility Determination** to 'Active'.
- 3. Enter the **Eligibility Determination** date.
- 4. Select the **Eligibility Outcome**. A child can be eligible by meeting a delay threshold (i.e., such as 25% delay or 1.5 standard deviations below the mean), by informed clinical opinion, or by medical diagnosis. If the Child is **eligible due to a delay**, select the eligibility percentage or threshold.
- 5. If the child is eligible and has been **diagnosed**, the diagnosis and written justification for that diagnosed condition should be entered.
- 6. Enter the **Diagnosis Date** and any comments.
- Select **Submit** to save the entry.

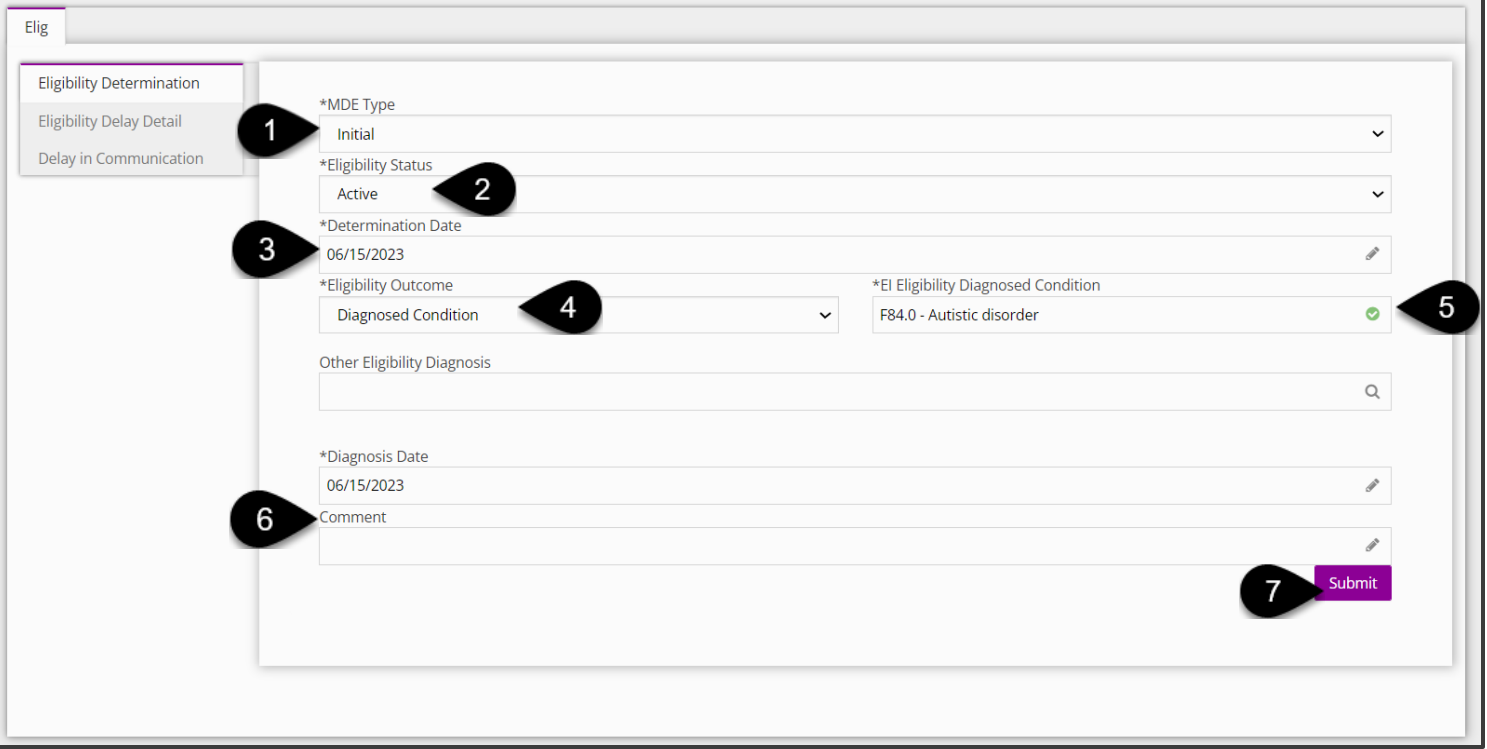

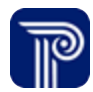

### Entering Eligibility Determinations **How To**

### **Notes**

The **Eligibility Delay Detail panel** provides details in support of the eligibility determination selections on the **Eligibility Determination panel**. For example, if there is a 33% delay in one domain; the domains and the delay percentage can be entered.

- 1. Select "Edit" for any of the **Level of Development Types** from the grid (i.e, Cognitive, Adaptive)
- 2. Upon selecting the edit button, the Edit Eligibility Delay Detail dialogue box populates.
- 3. Within the **Edit Eligibility Delay Detail** dialogue select
	- The **Delay Percentage**, if there is a delay,
	- The **Standard Deviation**
	- The **Month Delay** (is the child's delay greater or less than 12 months)
	- The **Evaluation Instrument** used
	- Any notes related to the delay should be entered.
- 4. Save all information entered by clicking the **Submit** button and closing out of the dialogue box.

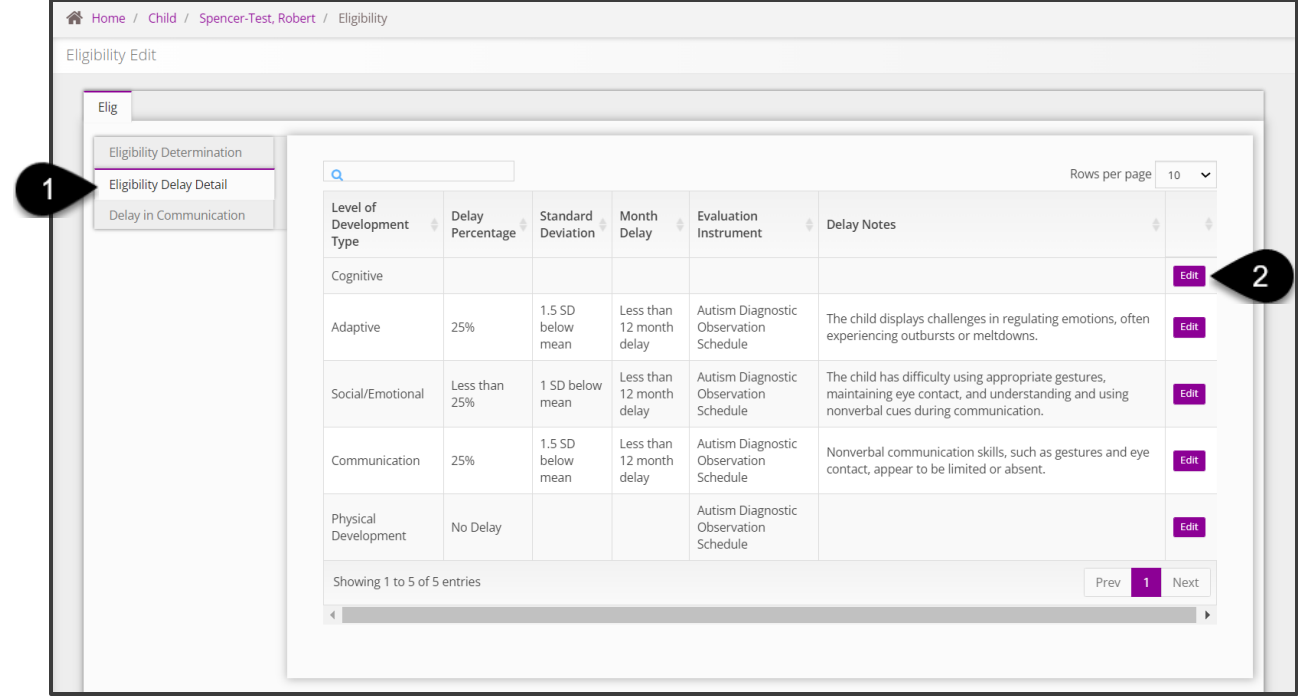

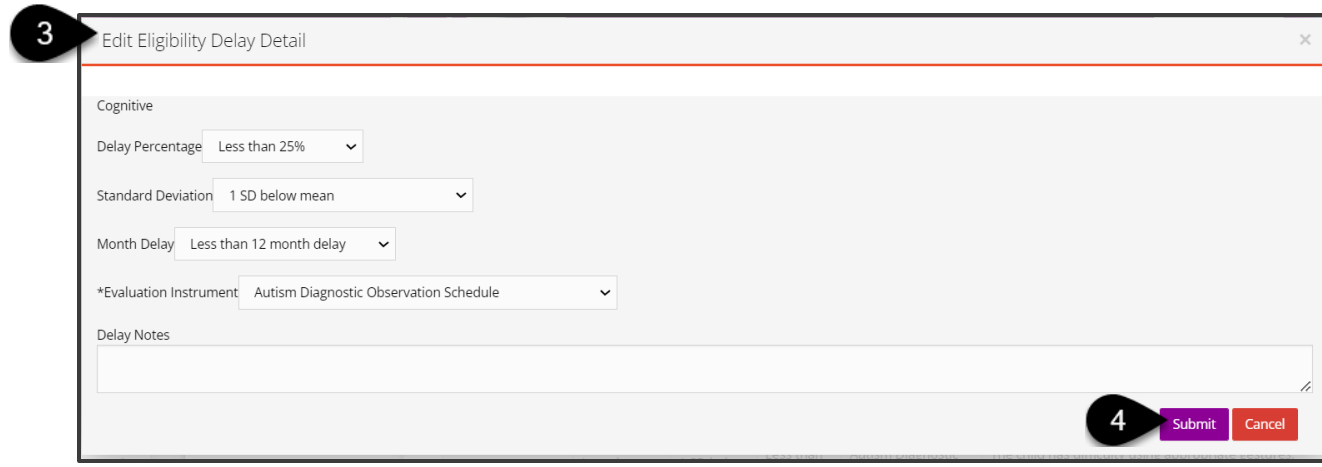

### **How To**

Entering Eligibility Determinations

### **Notes**

- Next, is the **Delay in Communication** panel. This panel is for a child with specific delays in communication. While completion of this panel is not required for every child, if the outcome from the first panel indicates the child is eligible due to a communication delay, this panel must be complete with information supporting that determination.
- Certain fields in this panel will generate based on if the child is over the age of 18 months versus if the child is under 18 months.
- When a child is over 18 months, there are fewer fields to complete. The child shown here is over 18 months. In this panel, any observations that support the child may have a communication delay are selected. For example, the child not speaking a single word by 18 months 'or' having a vocabulary of fewer than 30 words by 18 months.
- **Enter information for any communication delay the child appears** to be experiencing (i.e., Language Comprehension, Phonology).
- When all information is entered select **Submit** at the bottom of the screen.

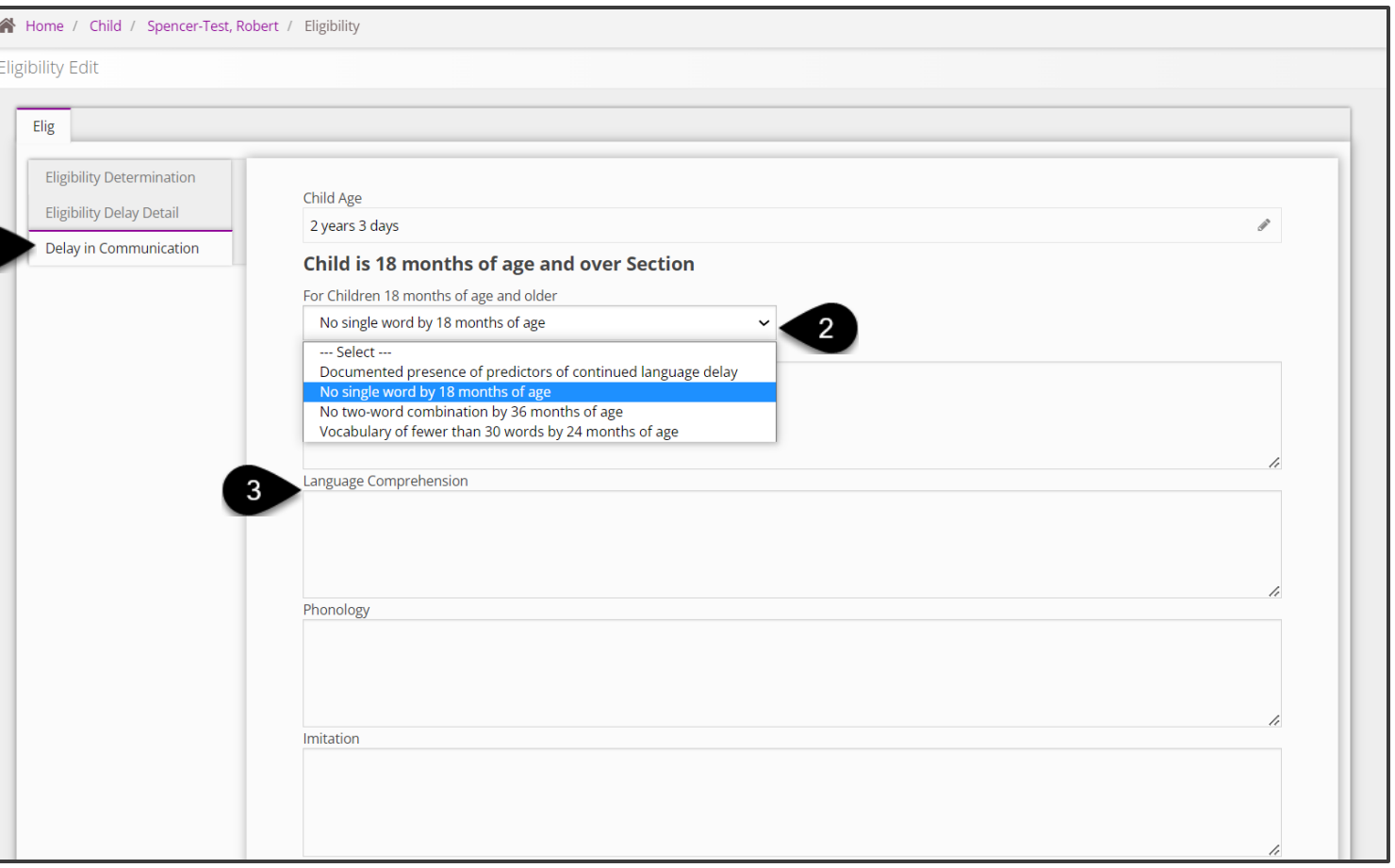

### **Revision History**

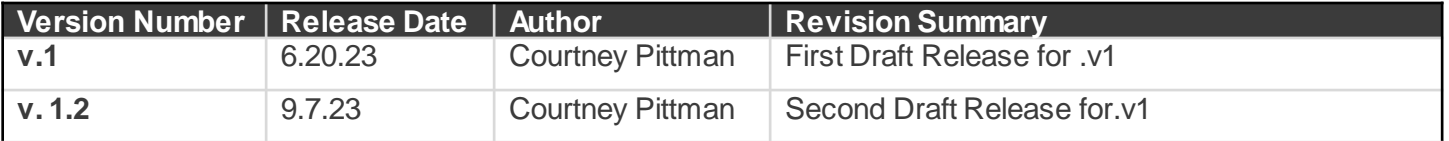